# **&Mac**

#### **Parlez à votre téléphone, il vous répond**

Pour Seniors

**Le guide de l'informatique à tout âge**

Pianoter sur son téléphone, c'est bien, lui donner des consignes pour qu'il fasse le travail lui-même, c'est mieux ! D'autant plus que l'assistant vocal de votre smartphone – Siri pour les iPhone, Google pour les autres – sait faire beaucoup de choses...

#### **Montez les vidéos de votre mobile**

Nous avons déniché une application gratuite formidable pour monter de belles vidéos avec votre mobile. Son nom ? InShot. Son accessibilité ? Très simple. Ses fonctionnalités ? Nombreuses, parfois magiques !

#### **Blindez la sécurité de votre ordinateur**

La sécurité, encore et toujours... Malheureusement, les risques de cyberattaques sont de plus en plus fréquents, et de plus en plus dangereux. Pour s'en protéger, sur un PC, Sécurité Windows est l'un des meilleurs boucliers. Mais il est utile de savoir le régler.

#### **Découvrez Signal, le remplaçant vertueux de WhatsApp**

Depuis que WhatsApp a annoncé de nouvelles conditions d'utilisation, Signal, beaucoup plus respectueux de vos données personnelles, rencontre un franc succès. Et si, vous aussi, vous l'adoptiez ?

#### **MARS 2021**  N°1485

Posez-nous vos questions par e-mail à support@editionspraxis.fr et par téléphone à notre hotline au 07 64 44 56 82

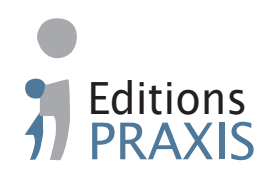

#### **Sommaire – mars 2021 –** *PC & Mac – Pour Seniors*

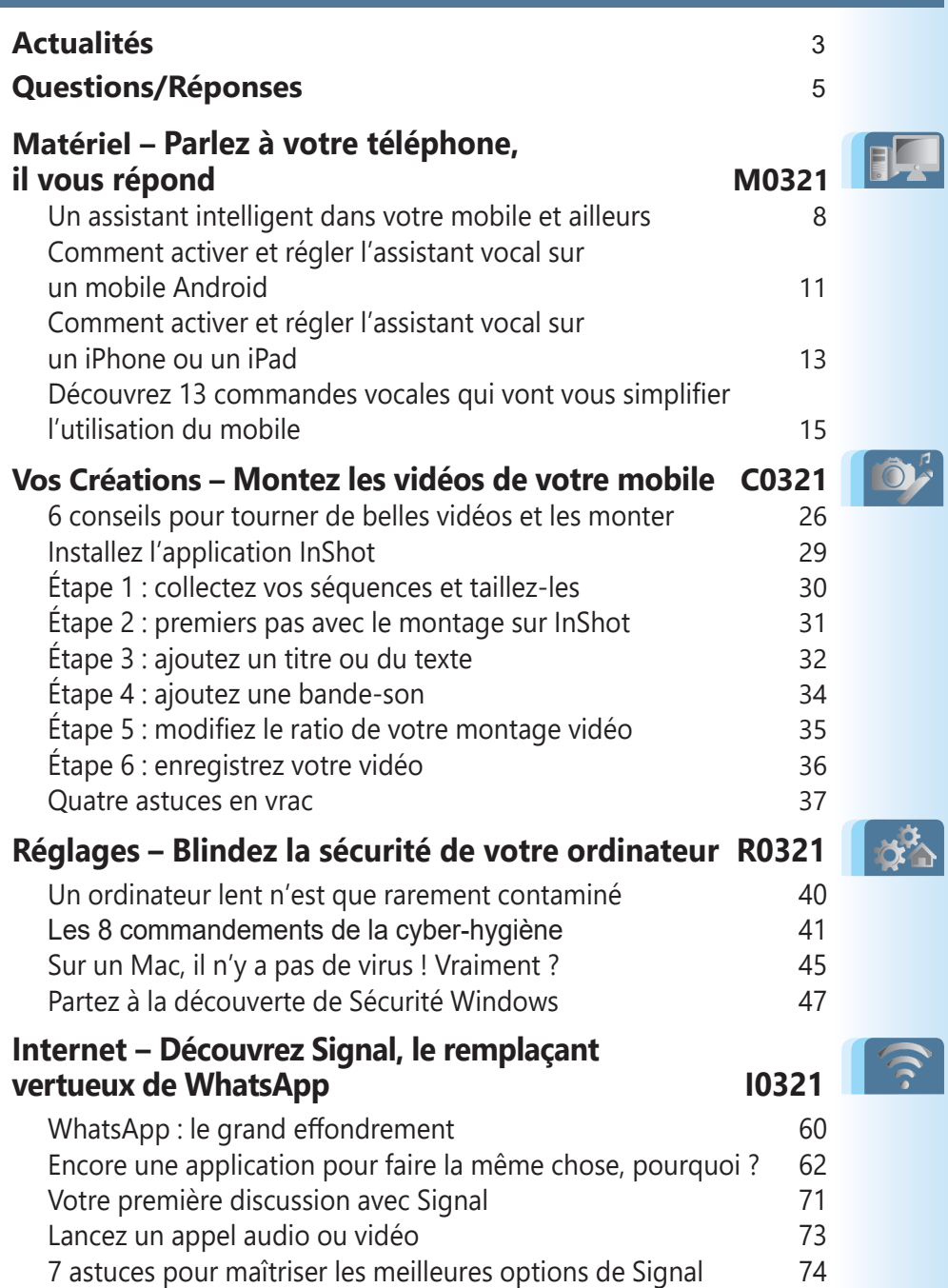

# **Éditorial • mars 2021**

#### Chère lectrice, cher lecteur,

Dans ce numéro de *PC & Mac pour Seniors*, nous accordons une importance particulière aux mobiles et à leur utilisation synchronisée avec les ordinateurs. Il faut dire que tous ces appareils convergent. Ainsi, on retrouve les applications de réseaux sociaux, de messageries e-mail ou de photos aussi bien sur l'ordinateur que sur le mobile.

Comme je trouvais les logiciels de montage vidéo sur ordinateur assez compliqués à utiliser et que, de toute façon, la caméra, c'est désormais le mobile, je me suis mis à la recherche d'une application gratuite capable de réaliser cette opération facilement. Et j'ai trouvé! Avec l**'article C0321 – Montez les vidéos de votre mobile**, vous découvrirez l'étonnante application InShot. Vous pourrez ainsi monter vos séquences du bout des doigts, appliquer du texte animé, des autocollants, des animations et des effets spéciaux, puis travailler la bande audio de ce film. Le résultat peut être époustouflant.

Sur les mobiles, il existe aussi des assistants vocaux. Ils sont très pratiques et pourtant peu fréquemment exploités. C'est dommage, car ils permettent d'ordonner de très nombreuses opérations à l'appareil. Ainsi, vous pouvez dicter un message, programmer une alarme, ajouter un rendez-vous, lancer une navigation et même retrouver votre automobile garée dans un quartier que vous ne connaissez pas bien. Vous saurez tout sur ces assistants qui tendent sans cesse l'oreille à l'écoute de leur nom : **Ok Google** pour Android ou **Siri** pour un iPhone (**Art. M0321**).

# **Éditorial • mars 2021**

À la frontière entre les mobiles et les ordinateurs se trouvent les applications de discussion de groupe. C'est-àdire celles que nous avons massivement employées lors des confinements. Parmi elles figure WhatsApp qui a dressé contre elle des dizaines de millions d'utilisateurs en une seule journée. Comment ? En expliquant qu'elle allait partager les informations personnelles avec sa maison mère : Facebook. Ses utilisateurs se sont rués vers les solutions équivalentes plus respectueuses de la vie privée. C'est le cas de Signal, une application ultrasécurisée que j'affectionne particulièrement. Je vous explique son fonctionnement et comment y déplacer vos contacts et vos groupes Facebook (**Art. I0321**).

Question sécurité, vous avez pu constater que les vagues d'attaques des cybercriminels visent massivement la France et ses institutions dernièrement. C'est notamment le cas des hôpitaux. L'arme du moment est le ransomware. Il s'agit d'un virus qui code l'ensemble des données pour les rendre inaccessibles tant qu'une rançon n'aura pas été réglée. Ces ransomwares peuvent cibler tout un chacun. Il faut garder à l'esprit quelques règles de cyberhygiène pour les éviter et renforcer la sécurité de votre ordinateur. Des informations que vous pourrez trouver dans l'**article R0321 – Blindez la sécurité de votre ordinateur**. Ces mesures vous permettront de continuer à tirer gratuitement le meilleur de votre outil informatique en notre compagnie et en toute sérénité.

> Jean-Pierre Larive Rédacteur en chef

# **Actualités • mars 2021**

# **■ Les montres connectées, utiles pour détecter le Covid-19 avant les symptômes**

Il est possible de détecter le Covid-19 grâce à une montre connectée : c'est ce que des chercheurs du réseau d'hôpitaux, Mount Sinai Health System à New York et de l'université de Stanford en Californie ont découvert. Comment ? Grâce aux différents capteurs des montres connectées. Ces montres, dont la plus célèbre est la fameuse Apple Watch, sont capables de collecter la fréquence cardiaque, la température de la surface cutanée, ou encore le nombre de pas effectués.

Et, outre l'Apple Watch, certains modèles, comme les montres de Garmin ou de Fitbit, pourraient annoncer si un individu est positif au Covid-19 avant même qu'il soit symptomatique ou que le virus soit détectable par des tests. C'est le capteur de fréquence cardiaque qui donne les meilleures indications. Selon les chercheurs, ces montres peuvent détecter des changements subtils dans le rythme cardiaque. Des modifications qui peuvent expliquer qu'un individu est atteint du coronavirus jusqu'à sept jours avant qu'il ne ressente les premiers symptômes, ou que les tests soient positifs.

# **Actualités • mars 2021**

( La fréquence cardiaque, le nombre de pas et le sommeil de plus de 5 000 participants ont été relevés sur une période de plusieurs mois.

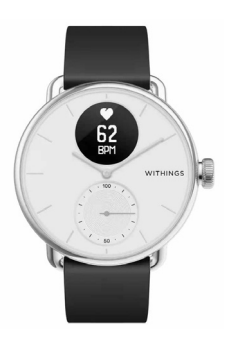

Selon les scientifiques, la variation entre deux battements cardiaques dépend du système immunitaire. Ce marqueur se modifie lorsqu'une inflammation se développe dans l'organisme. Or, le Covid-19 est extrêmement inflammatoire, ce qui permet de s'assurer que le marqueur correspond à cette affection.

Alors que la fréquence cardiaque varie fortement en temps normal, les personnes atteintes du Covid-19 ont présenté moins de variations, avec des battements de plus faible intensité. Au final, dans 81 % des cas, les personnes positives au virus avaient subi des modifications dans leur fréquence cardiaque au repos jusqu'à 9,5 jours avant l'apparition de symptômes. Avec un tel système, les individus infectés pourraient être alertés précocement. Il permettrait aussi d'identifier les personnes asymptomatiques, qui représentent la moitié des cas. Et surtout, ces mesures peuvent être effectuées 24 heures sur 24 et 7 jours sur 7.

# **Questions/Réponses • mars 2021**

# **■Accident de clavier**

*Il est arrivé quelque chose d'étrange à mon ordinateur, et maintenant j'ai bien du mal à écrire cet e-mail. Les touches de mon clavier ne correspondent pas à ce que j'écris. Lorsque j'appuie sur A c'est un Q qui s'affiche. Comment retrouver mon clavier d'origine?*

Vous avez sans doute accidentellement effectué une combinaison de touches qui a fait basculer votre clavier aux normes latines vers un clavier anglo-saxon.

L'emplacement des lettres est effectivement différent. Pour changer cela, il suffit d'utiliser la combinaison de touches **Maj** + **Alt**. À chaque fois que vous combinerez ces deux touches, vous basculerez d'un mode à l'autre.

### **■Corrigez le correcteur d'orthographe**

*Le correcteur d'orthographe de Word indique systématiquement qu'un mot est mal orthographié en le soulignant en rouge alors que ce n'est pas le cas. Comment lui indiquer qu'il ne s'agit pas d'une faute?*

Malgré sa grande base de vocabulaire, le correcteur de Word ne connaît malheureusement pas tous les mots. Lorsqu'un terme lui est **Q/R**

# **Questions/Réponses • mars 2021**

# **Q/R**

inconnu, il le souligne en rouge. Par ailleurs, il souligne en vert ce qu'il considère comme une faute de grammaire.

Ajoutez des mots dans le dictionnaire Il est toutefois possible de lui faire mémoriser des mots supplémentaires pour éviter qu'il ne les souligne. De même, vous pouvez lui demander d'ignorer une faute de grammaire qu'il a détectée à tort.

Dans le premier cas, faîtes un clic droit sur le mot souligné en rouge. Dans le menu qui apparaît, cliquez sur **Ignorer** si vous ne souhaitez pas que Word mémorise ce mot, ou sur **Ajouter au dictionnaire** si vous voulez qu'il le retienne et le considère comme juste les prochaines fois.

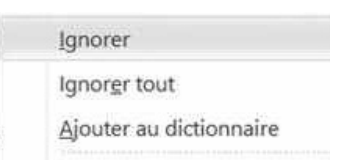

Dans le second cas, faites un clic droit sur le mot souligné en vert. Dans le menu, choisissez simplement **Ignorer**.

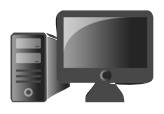

# **Parlez à votre téléphone, il vous répond**

Vous êtes certainement équipé d'un smartphone. Plutôt que de vous évertuer à le déverrouiller et le manipuler pour écrire des messages ou passer un appel, ou encore trouver un itinéraire, sachez qu'il est possible de lui parler pour lui demander d'effectuer une tâche précise. Sur un iPhone, c'est l'assistant vocal Siri qui s'y colle. Avec un smartphone Android, il s'agit de l'assistant Google. Dans cet article, vous allez prendre le contrôle de votre mobile et lui donner des instructions tout en conservant les mains libres. Vous allez constater que ces assistants vocaux contribuent largement à vous faciliter l'utilisation du smartphone.

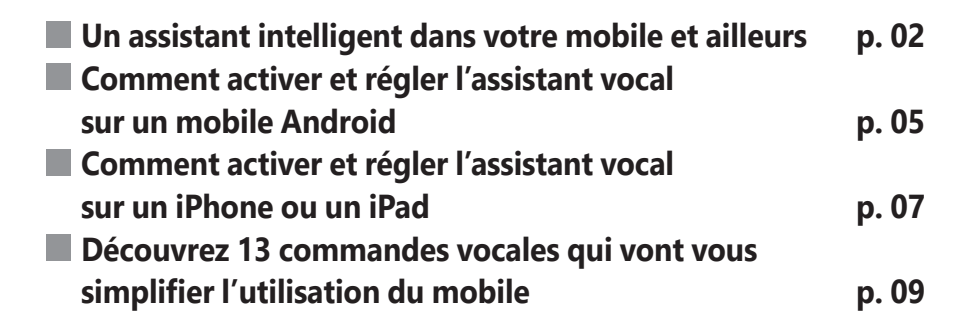

#### **Les informations de cet article vous aident à …**

- $\blacktriangleright$  noter un rendez-vous sans manipuler le téléphone
- $\blacktriangleright$  retrouver l'emplacement de votre véhicule
- $\triangleright$  envoyer un message sans toucher le mobile

**M0321 01**

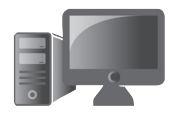

Un allié précieux

# **■ Un assistant intelligent dans votre mobile et ailleurs**

Vous ne le savez peut-être pas, mais tous les mobiles disposent aujourd'hui d'un assistant à commandes vocales. Il suffit de l'appeler et de lui donner des instructions claires par la voix pour qu'il s'exécute. Il peut alors saisir automatiquement un message pour l'envoyer à un destinataire, lancer un appel à un correspondant précis, envoyer un e-mail, lancer une navigation en énonçant un lieu, etc. De très nombreuses possibilités existent et j'en découvre encore de nouvelles !

Un tel assistant peut aussi vous aider à faire des conversions d'unités, de monnaie, ou bien à répondre aux questions que vous vous posez. Mon fils de 5 ans utilise ces assistants pour qu'ils produisent le cri de l'animal de son choix. Si, en plus, chez vous, vous avez opté pour des lampes connectées, il est possible de les éteindre ou de les allumer à la voix. C'est aussi impressionnant que facile.

Le principe est exactement le même que sur les enceintes connectées intelligentes qui sont devenues très à la mode en quelques années. Google Home et ses déclinaisons ou les enceintes Amazon (Echo Dot, etc.) séduisent de plus en plus de seniors. En 2019, on

comptait 3,2 millions d'utilisateurs d'enceintes à commande vocale en France, et parmi eux 33 % étaient âgés de 50 ans et plus.

La plupart des commandes que nous évoquons dans cet article fonctionnent avec les accessoires compatibles avec l'assistant Google, et avec Siri pour Apple. Il existe deux variantes d'assistant que nous n'évoquerons pas ici : Cortana pour un PC animé par Windows 10, et Alexa pour une enceinte connectée de la marque Amazon. Le principe est à peu près le même.

#### **L'Assistant vocal, comment ça marche?**

À chaque fois, c'est le microphone du mobile (ou de l'enceinte) qui est utilisé. Il est en permanence à l'écoute d'un mot-clé. Toutefois, aucune conversation n'est mémorisée tant que le mot magique n'a pas été prononcé. Dans le cas d'un mobile animé par Android, il faut énoncer clairement **Ok Google**, ou **Hey Google** pour l'activer. Pour un iPhone ou n'importe quel autre appareil Apple, ce sera **Dis Siri**. Avec une enceinte intelligente d'Amazon, il faut prononcer **Alexa**.

Dans tous les cas, une fois cette commande passée, l'Assistant à commandes vocales se réveille et se met à l'écoute.

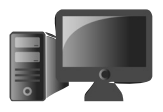

**M0321 03**

Prononcez le mot magique

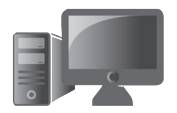

Vous pouvez alors poser une question ou donner un ordre. Avec une enceinte connectée Google Home ou un mobile Android, dites : «Ok Google, quelle est la distance entre la Terre et la Lune?». Et la machinerie de Google se met en œuvre.

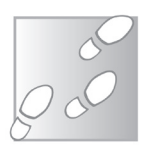

- **1.** L'échantillon vocal est transmis aux serveurs distants de Google.
- **2.** Des ordinateurs dopés à l'intelligence artificielle interprètent l'échantillon sonore et le traduisent en texte.
- **3.** L'Intelligence artificielle utilise le moteur de recherche de Google pour trouver la réponse.
- **4.** La réponse est envoyée en retour sur le mobile et est lue par une voix synthétique sur l'enceinte connectée.
- Tout cela se fait en temps réel, si bien que vous obtenez la réponse à votre question presque immédiatement. Bluffant !

Pour que ce système fonctionne, deux éléments sont indispensables. Que l'appareil soit connecté à Internet et que la fonction de l'assistant vocal soit activée sur le mobile.

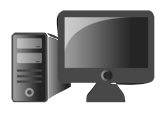

# ■ **Comment activer et régler l'assistant vocal sur un mobile Android**

Rappelons qu'un smartphone qui n'est pas un iPhone est forcément un smartphone Android. Il s'agit du nom du logiciel qui anime le téléphone. Android est une création de Google et l'assistant fait partie intégrante du système, même s'il n'est pas toujours activé par défaut.

Sur votre téléphone ou votre tablette Android, il faut trouver et ouvrir l'application Google. Il est probable qu'elle soit rangée avec l'ensemble des applications proposées par Google, dans

un dossier Google.

L'icône est un **G** coloré en rouge, jaune vert et bleu. Touchez cette icône.

En bas à droite, touchez l'icône **Plus** formée de trois petits points. Dans la liste, touchez **Paramètres**, puis **Voix**.

Sous **Hey Google**, appuyez sur **Voice Match**. Dans le nouvel affichage, activez

Deux systèmes, un même principe

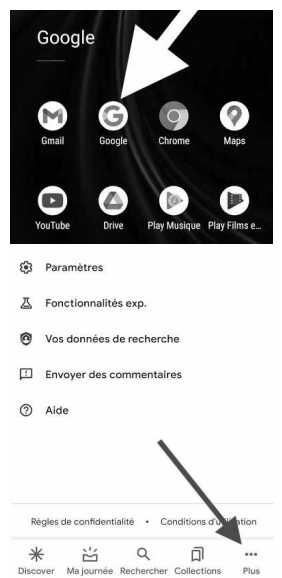

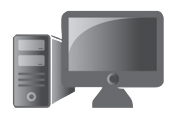

l'interrupteur à droite de **Hey Google**.

Vous noterez la présence de la rubrique **Empreinte vocale** juste en dessous. S'il ne la connaît pas encore, vous pouvez apprendre

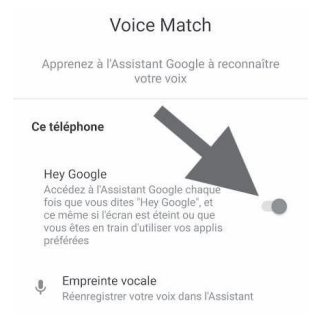

à Google le son de votre voix et votre façon de prononcer **Ok Google** afin qu'il puisse détecter cette formulation sans se tromper. Pour cela, il faut suivre un assistant et répéter trois fois de suite **Ok Google**.

#### **Activez les commandes, même lorsque l'écran est verrouillé**

Si vous vous trouvez dans un environnement sûr, il est possible d'activer l'affichage des messages et des e-mails, ou bien de vos contacts, même lorsque l'appareil est verrouillé. Pour cela, il faut toucher **Personnalisation** et activer **Résultats personnalisés** sur l'écran de verrouillage.

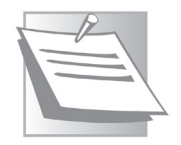

L'assistant à commandes vocales est assez impressionnant, mais se trompe parfois. Lors d'une discussion, ou bien si la TV est allumée, il peut parfois se déclencher intempestivement par erreur. Ce phénomène

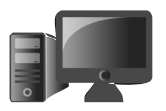

**07**

est de plus en plus rare, car Google tout comme ses concurrents d'ailleurs améliore sans cesse l'intelligence artificielle afin qu'elle ne fasse pas d'erreur. Pour ce qui est des commandes vocales, c'est souvent un sansfaute alors que parfois règne un véritable brouhaha environnant.

#### **Google : plusieurs assistants d'un seul coup**

Si vous possédez à la fois un mobile Android et une enceinte connectée Google Home, en énonçant **OK Google**, il se peut que les deux se réveillent en même temps. A priori, c'est l'enceinte connectée qui prendra le dessus si les deux appareils sont associés à votre compte Google. Et le mobile se remettra en veille. Si vous avez des invités qui eux aussi disposent de l'assistant, tous les téléphones peuvent se réveiller, pour produire une situation cocasse.

# ■ **Comment activer et régler l'assistant vocal sur un iPhone ou un iPad**

A priori, lorsque vous avez démarré votre appareil Apple la première fois, il vous a demandé d'activer le contrôle vocal Siri. Il a fallu répéter plusieurs phrases dictées par

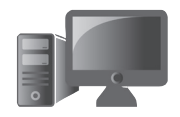

un assistant pour que le système mémorise bien votre façon de prononcer les phrases. Il suffit donc de prononcer **Dis Siri** pour activer l'assistant. Il est également possible de l'activer en pressant longuement la touche ronde du mobile ou de l'iPad s'il en possède une, ou bien la touche latérale si le mobile en a une.

Contrairement à l'assistant Google, il est possible d'améliorer les réglages de Siri.

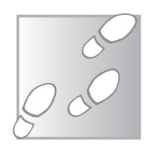

- **1.** Rendez-vous dans **Réglages** et choisissez **Siri et recherche**.
- **2.** Dans le nouvel affichage, vous trouvez tous les réglages liés à Siri.

Vous pouvez choisir d'activer ou de désactiver la commande vocale, ou de l'empêcher de s'activer lorsque l'écran est verrouillé. Il est aussi possible de modifier la voix pour celle d'un homme ou d'une femme et même d'appliquer un accent canadien.

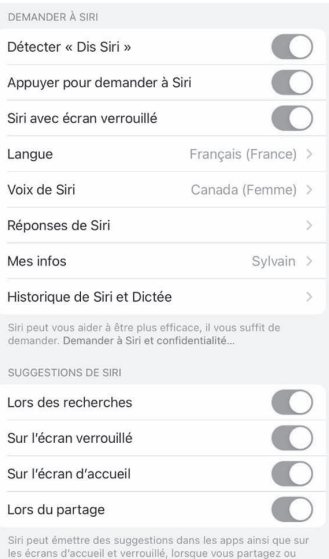

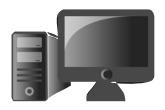

# **■ Découvrez 13 commandes vocales qui vont vous simplifier l'utilisation du mobile**

Sans toucher l'écran, vous pouvez énoncer **Ok Google** (Android) ou **Dis Siri** (Apple) pour déclencher l'écoute de l'assistant vocal. Vous pouvez aussi activer l'assistant en pressant longuement le bouton de sortie de veille du mobile. Ensuite, énoncez votre demande.

Avec Siri, si vous voulez formuler une demande plus longue, il suffit d'appuyer de manière prolongée sur le bouton avec lequel vous l'avez activé jusqu'à ce que vous ayez terminé d'énoncer votre demande.

#### **1. Ouvrez une application ou un site web**

Vous pouvez ouvrir une application en prononçant **Ouvrir** puis le nom de l'appli, par exemple : **Ouvrir Facebook**.

Vous pouvez aussi afficher un site Internet dans le navigateur du mobile en prononçant **Aller sur**, puis l'adresse du site. Inutile d'énoncer l'adresse avec le **.com** ou le **.fr**, normalement le nom du site suffit.

N'oubliez pas le mot magique

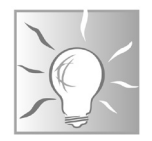

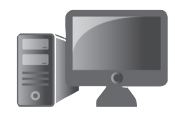

### **2. Faites une recherche sur Internet**

Les commandes vocales permettent d'effectuer une recherche avec Google en prononçant **Rechercher**, puis les mots-clés de votre choix. Il est aussi possible de poser une question simple à l'assistant.

#### **3. Utilisez la caméra grâce aux commandes vocales**

Android vous permet de démarrer l'appareilphoto du mobile. Pour cela, prononcez **Prendre une photo** ou **Capture une photo**. Malheureusement, lors de nos tests, il a été impossible de déclencher la prise de vue, ce qui aurait été très pratique pour prendre des photos de groupe à distance.

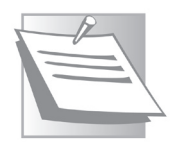

Certains modèles ajoutent un mini-module de commande vocale pour prendre des clichés. C'est le cas chez Samsung et Huawei. Il faut alors se rendre dans les réglages de l'appareil-photo pour activer la fonction.

#### Prenez un selfie (autoportrait)

Vous pouvez demander à Android de prendre un selfie après un certain délai. Pour cela, dites **Ok Google, prends un selfie dans 3 secondes**. Un compte à rebours s'affiche alors.

#### **4. Communiquez avec vos contacts (appels, SMS, messageries, e-mail)**

L'interface vocale vous permet aussi d'envoyer un message (**Message**, puis le nom du contact, et le contenu du message); de passer un appel (**Appel**, puis le nom du contact); et même d'envoyer un e-mail (**Mail**, suivi du sujet de l'email, puis son contenu).

Dictez vos SMS

#### **5. Faites des conversions ou des calculs**

Le champ des possibles pour effectuer des conversions est large. Vous pouvez demander combien fait une Livre sterling en Euro, transformer des mégaoctets en kilooctets ou

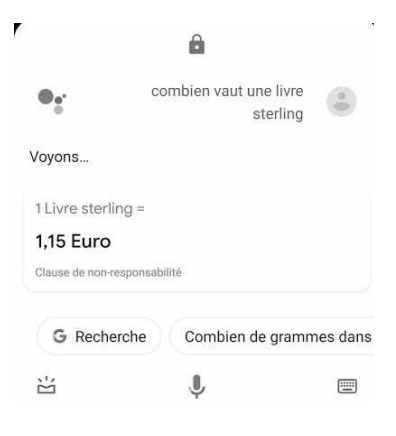

en kilobytes, des pieds en mètres… Dans ce domaine, les assistants sont très forts, pourvu qu'ils disposent d'une connexion à Internet.

De même l'appareil peut faire des calculs. Il suffit de lui demander **calcule la racine carrée de 58**. Mais sachez que Siri a un peu plus de mal dès que les calculs se compliquent.

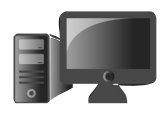

**M0321**

**11**

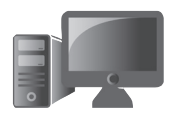

#### **6. Affichez un itinéraire et trouvez des informations pratiques locales**

Pour voyager et créer un itinéraire, demandez simplement **itinéraire pour** l'endroit souhaité. Google va exploiter Google Maps, l'iPhone ou l'iPad Plan, pour proposer un itinéraire.

Il est également possible de demander à l'assistant Google

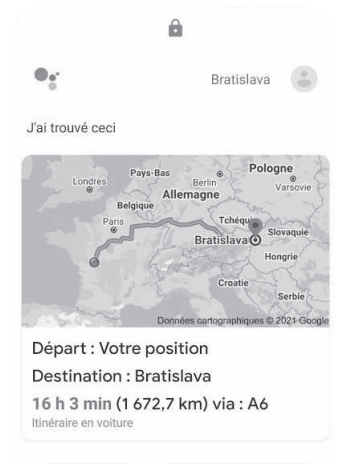

G Recherche  $\Rightarrow$  Trajet domicile-travail

ou à Siri de lancer l'outil de navigation, puis à l'intérieur de celui-ci d'annoncer la destination.

#### Voici quelques autres commandes à utiliser lorsque l'on est en déplacement

- **Comment aller au métro Bastille à Paris (depuis votre emplacement) ?**

- **Félix Potin est-il encore ouvert ?**

- restaurants : **Trouve-moi un restaurant indien ouvert à proximité.**

- carburant : **Trouve-moi une station-service à proximité.**

- trafic : **En combien de temps vais-je arriver chez moi ?**

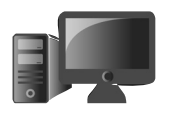

**13**

# **M0321**

#### Retenez un emplacement de parking

Vous êtes en ballade et ne connaissez pas bien le quartier ? Dites : **Souviens-toi que je me suis garé 10 rue Poulet**. Pour retrouver votre véhicule, il suffit de demander : **Où est garée ma voiture?** Notez que si vous avez oublié d'indiquer votre emplacement, l'assistant saura peut-être la retrouver quand même.

#### **7. Faites-vous aider pour faire la cuisine**

Dans la cuisine, alors que vous en train de faire une tarte aux pommes, les mains pleines de farine, dites : **combien de cuillères à soupe de sucre dois-je ajouter ?** 

Pour lancer un minuteur : **Lance un minuteur de 6 minutes**, ou **Démarre un minuteur de 6 minutes**.

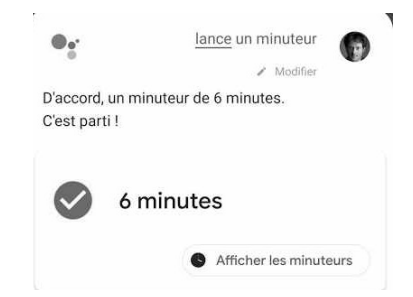

#### **8. Programmez un rendez-vous, prenez une note, demandez un rappel, activez un réveil**

Voici une commande très pratique : elle permet de vous rappeler quelque chose. Par exemple,

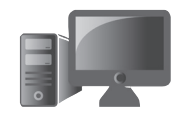

**rappelle-moi d'appeler Emmanuel pour son anniversaire demain, vers 14 heures**. Il est également possible de prendre une note vocale, en disant **écris une note** et en dictant la note.

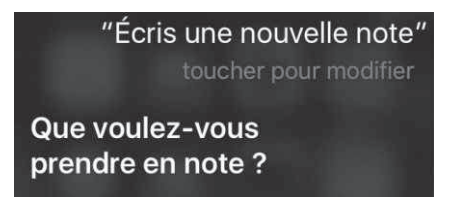

#### Ajouter un rendez-vous dans votre agenda

L'assistant vocal peut très bien ajouter un rendez-vous dans l'application d'agenda de Google. Dites le mot magique, puis **ajoute un rendez-vous**. L'assistant va vous demander de donner un titre pour l'événement, puis une date. Il va vérifier avec vous les informations et vous demander si vous souhaitez l'enregistrer. Si vous disposez d'un agenda de ministre, il saura aussi vous expliquer que le créneau horaire est déjà utilisé et vous faire d'autres propositions.

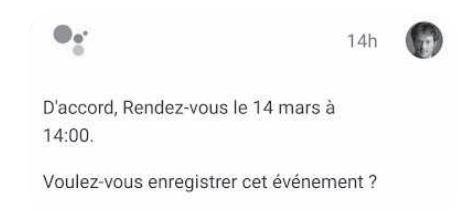

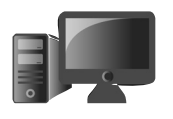

#### Créer un réveil ou une alarme

Avec Siri ou l'assistant Google, il est possible de régler son réveil à l'heure souhaitée. Ainsi, après le mot magique, il suffit de dire **mets une alarme demain à 7 heures**, par exemple.

#### **9. Accédez aux contenus multimédias**

La diffusion de contenus est l'une des options les plus utilisées. Les commandes sont simples, mais il faut correctement prononcer les titres et préciser le nom de l'application à partir de laquelle vous souhaitez les lire. Il faut aussi que cette application soit installée.

#### **Musique : mets-moi de la musique rock. Mets le son de la pluie…**

Si vous disposez d'un abonnement sur un service comme Deezer, Spotify ou YouTube Music, il est possible de préciser le nom de l'application à la fin de votre commande.

Pour identifier une chanson, il suffit de demander **quel est ce titre?**

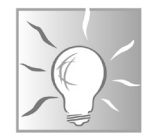

**Actualité : mets-moi les dernières news sur France Info. Quel est le cours de Total ?**

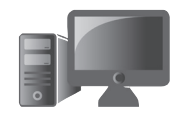

Siri et l'assistant Google peuvent facilement renseigner les derniers résultats de différents sports. Il faudra lui demander en précisant de quel match ou quelle rencontre vous parlez.

#### À savoir avec l'enceinte Google Home

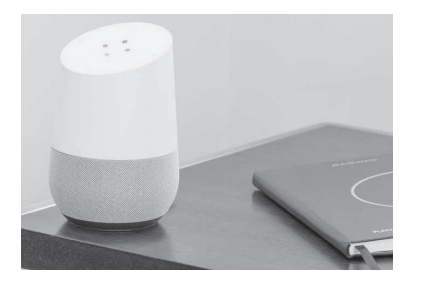

Si vous voulez écouter une radio, il vaut mieux ajouter une commande spéciale.

Il s'agit de TuneIn, un service qui permet d'écouter en direct les radios du monde. Par exemple, testez la commande **Ok Google, lance Europe1 sur Tunein** (prononcez *tiounine*).

### **10. Faites des traductions**

L'assistant est un redoutable outil de traduction. Demandez-lui **comment dit-on commande vocale en anglais ?** Sa voix va prononcer l'expression tout en l'affichant.

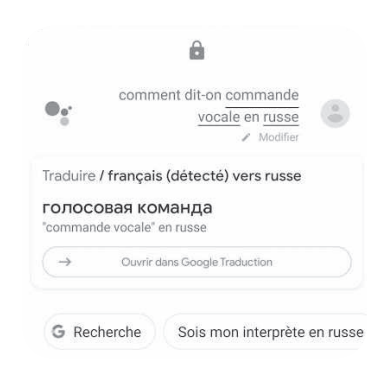

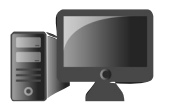

Achetez un billet de train

#### **11. Prenez le train en parlant avec l'assistant (Google uniquement)**

Il est possible de communiquer via l'assistant avec l'application OUI.Sncf, qui permet de commander des billets de train. Pour réserver un billet par commande vocale, vous devrez indiquer :

- la destination ;
- la ville de départ ;
- l'heure à laquelle vous souhaitez partir ;
- si vous avez une carte de réduction.

Un billet de train vous sera alors proposé. S'il vous convient, dites-le et une fenêtre de réservation s'ouvrira pour le paiement.

Si vous avez oublié l'heure du départ, il suffira de dire **OK Google, rappelle-moi l'horaire de mon train**.

#### **12. Discutez de façon ludique avec l'Assistant**

Google et Apple ont mis au point de très nombreuses réponses à des questions personnelles. C'est très amusant. Voici quelques exemples à tester :

Il ne manque pas d'humour

- **De quoi rêves-tu?**

- **Que penses-tu de Siri, de l'assistant Google ou d'Alexa?**

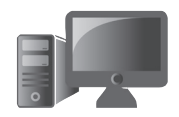

- **- Quel âge as-tu?**
- **- Es-tu marié?**

**- Raconte-moi une histoire drôle.**

**- Chante-moi une chanson.**

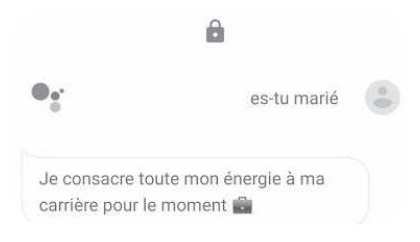

# **13. Réglez la luminosité du mobile**

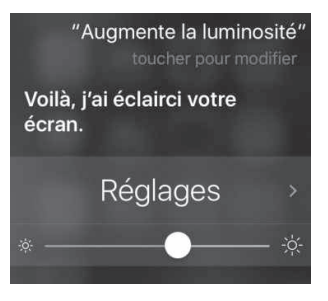

En plein soleil, il faut un maximum de luminosité pour pouvoir lire sur le mobile. Vous pouvez dire à l'assistant : **augmente la luminosité du téléphone**.

#### **■ Bonus : dites bonjour à l'assistant Google**

Voici une fonction assez amusante et plutôt pratique. Je n'ai pas trouvé son équivalent sur Siri. Dites **Ok Google** puis **bonjour**. Immédiatement, l'assistant vous salue, indique l'heure, la météo de la journée, les éventuelles perturbations sur un trajet prédéfini, vos éventuels rendez-vous et vos rappels. Puis l'appareil lance les informations à partir des stations de radio nationales. C'est impressionnant!

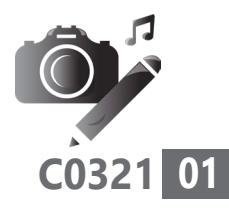

# **Montez les vidéos de votre mobile**

Tourner de petits clips vidéo sur le smartphone ou la tablette, on le fait tous. Ces vidéos restent dans les galeries du mobile et ne sont pratiquement jamais consultées. Pour leur donner de l'allure et les partager en famille ou avec des proches, il existe des applications aussi simples d'utilisation que pratiques. Testée et approuvée par *PC & Mac pour Seniors*, InShot nous a impressionnés par sa simplicité d'utilisation, ses effets spéciaux faciles à mettre en place et le nombre de possibilités offertes. L'application est de surcroît gratuite. Mais avant de monter, il faut tourner. Mieux vaut commencer par quelques conseils...

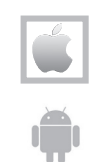

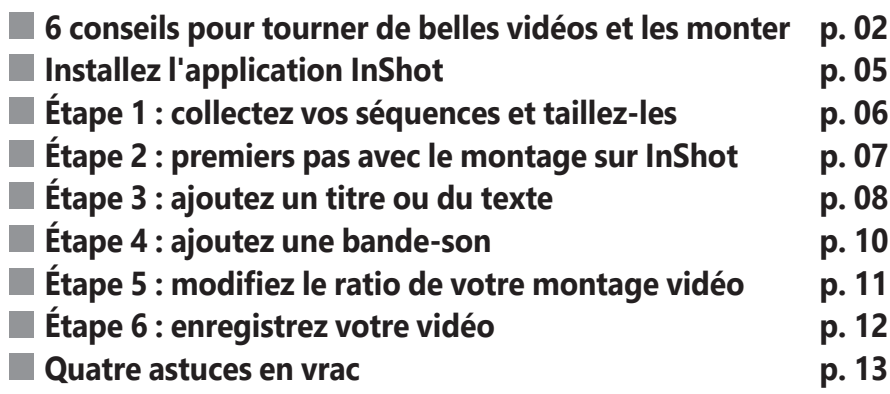

**Les informations de cet article vous aident à…**

 $\blacktriangleright$  créer un véritable montage vidéo de pro sur un mobile

- $\blacktriangleright$  incruster des effets spéciaux
- $\blacktriangleright$   $\,$  adapter le format de la vidéo à une TV

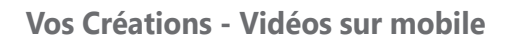

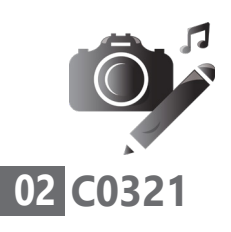

# ■ **6 conseils pour tourner de belles vidéos et les monter**

### **1. Attention à la position du mobile**

Le mobile est une vraie caméra

La première erreur que font les utilisateurs de smartphones lorsqu'ils filment avec le mobile, c'est qu'ils oublient que c'est une véritable caméra. Si bien que presque tout le monde a tendance à filmer en mode portrait, en tenant le mobile verticalement.

Malheureusement, ce format n'est pas adapté aux ordinateurs ni aux écrans en général. Pour filmer, mieux vaut mettre le mobile en position horizontale, en mode paysage.

Une autre erreur fatale consiste à utiliser le zoom. Il vaut mieux se rapprocher car les zooms de nos smartphones dégradent l'image et les tremblements donnent un effet saccadé.

# **2. Utilisez la règle des 2/3 pour cadrer**

Ensuite, il faut trouver le bon angle. Il s'agit principalement du cadrage que l'on retrouve avec un appareil-photo, c'est-à-dire la règle des tiers. Au lieu de placer le sujet au centre de la photo, il se trouve dans cet exemple sur le premier tiers vertical du cadre. Il en est de même pour les lignes d'horizon.

**Vos Créations - Vidéos sur mobile**

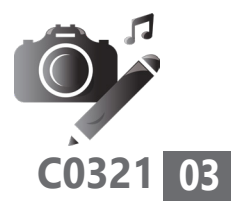

Ici, le ciel met en valeur le sujet principal en occupant les 2/3 supérieurs de l'image.

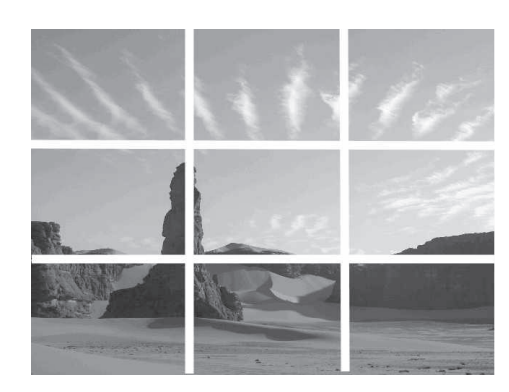

### **3. Assurez la stabilité de l'appareil**

La stabilité est un vrai souci avec un mobile, même si les appareils, tenus à bout de bras, savent désormais compenser les tremblements. L'idéal consiste à caler le mobile contre un support, un cadre de fenêtre, une pile de livres ou tout autre support fixe. Un trépied peut aussi aider à stabiliser l'image.

#### **4. Utilisez le bon ratio**

Le ratio de l'écran, c'est-à-dire son format, compte aussi. Généralement, les mobiles modernes filment au moins en 16:9, le format de la plupart des téléviseurs et des écrans récents.

Ce ratio dépend aussi de celui de votre mobile. Les nouveaux téléphones présentent de plus en plus des ratios élevés, par exemple 21:9.

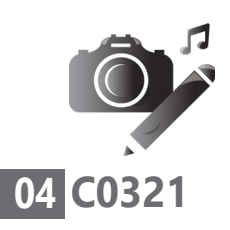

Il est possible de régler le ratio du film à partir du module vidéo du mobile. Ce réglage est présent dans les paramètres.

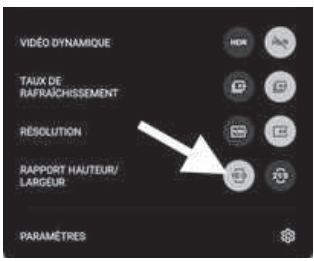

#### **5. Attention au son**

Dans audiovisuel, il y a audio…

Pour ce qui est du son, c'est plus compliqué. Plus on est près de la source, mieux c'est. Il faut également éviter de masquer le microphone du mobile avec les doigts lorsqu'on le tient en mode paysage. Celui-ci se trouve généralement au niveau de la bordure inférieure du mobile. Il s'agit d'un ou de deux petits trous.

# **6. Captez la lumière**

La lumière joue un rôle essentiel. Évitez le contre-jour et, si vos images concernent une prise de vue d'un sujet de nuit, améliorez leur qualité en activant la torche d'un autre mobile et en la braquant vers le sujet. Mieux vaut placer cette torche au-dessus des yeux du sujet s'il s'agit d'une personne, pour ne pas l'aveugler.

Enfin, lorsque l'on filme, il faut anticiper le montage. Ainsi, mieux vaut miser sur une succession de courtes séquences que l'on pourra facilement repositionner.

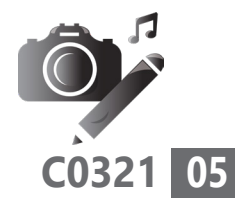

# **■ Installez l'application InShot**

InShot est une application de montage vidéo très populaire. On la trouve régulièrement dans le top 100 des applications gratuites d'Apple ou d'Android. Bien qu'elle soit axée sur la création de montages vidéo, elle permet aussi de faire des montages photos et du collage.

À partir de votre smartphone ou de votre tablette, rendezvous sur l'AppStore ou le PlayStore et saisissez dans l'outil de recherche **InShot**. Touchez le résultat. La fiche de l'application est celle ci-contre.

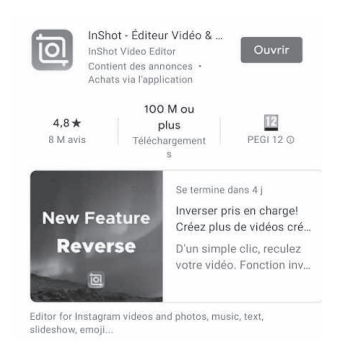

Après l'avoir installée, il faut donner à InShot quelques autorisations pour qu'elle puisse piocher dans votre galerie de vidéos et exploiter votre caméra. Validez ce qu'elle demande positivement.

La seule difficulté que vous rencontrerez consistera à devoir tout faire sur l'écran d'un mobile. Mieux vaut exploiter une tablette pour plus de confort.

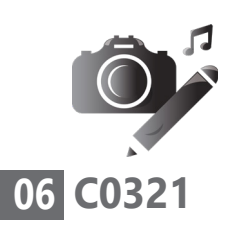

# **■ Étape 1 : collectez vos séquences et taillez-les**

Sur l'accueil d'Inshot, touchez **Vidéo**, puis **Nouveau**. Les vignettes de vos vidéos s'affichent. Touchez la vignette d'une séquence pour la sélectionner. Touchez la paire de ciseaux. La séquence s'affiche avec ses options de lecture. En bas, vous pouvez voir l'option **Rogner**. La petite bande de miniatures montre les vignettes de la vidéo.

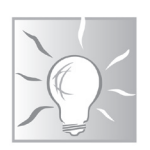

En touchant une vignette longuement, elle est jouée. Utile pour retrouver les séquences.

Le cadre vert permet de réduire la taille de la séquence. C'est pratique pour éliminer les éléments inutiles. Pour cela, vous pouvez lancer la lecture et mettre

pause à l'endroit où vous souhaitez débuter la vidéo. Une barre blanche s'affiche. Sélectionnez (avec **Rogner**) ce que vous souhaitez conserver en touchant puis en maintenant la pression sur la bordure gauche.

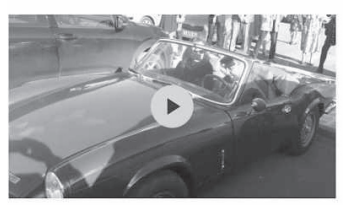

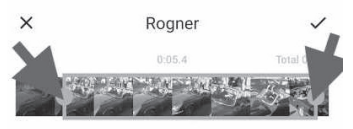

la vidéo de la longueur que vous devez importe

Déplacez le doigt sur la barre blanche verticale. Relancez la lecture et utilisez la même méthode pour retailler la fin de séquence. Quand la sélection est effectuée, touchez la coche en haut à droite du bandeau.

Dans tous les cas, l'application n'altère pas vos vidéos d'origine, elle en fait une copie temporaire pour le montage.

De retour à la galerie, utilisez le même système pour sélectionner et tailler les autres vidéos. Touchez le bouton rond et vert en bas à droite lorsque vous avez terminé cette sélection.

# ■ **Étape 2 : premiers pas avec le montage sur InShot**

L'interface de montage est composée de 3 parties. Une zone pour visionner le montage. Au milieu, un bandeau d'options pour modifier le montage (faites défiler ce bandeau vers la droite avec le doigt). Dessous, les vignettes des séquences sélectionnées.

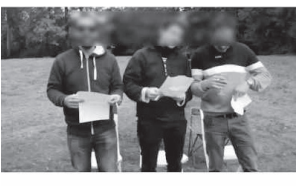

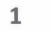

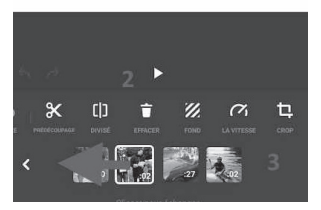

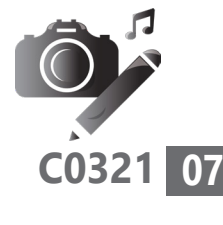

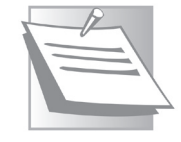

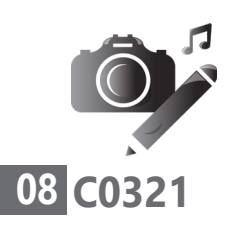

#### **Comment déplacer un clip de votre montage vidéo?**

Si les séquences ne sont pas dans le bon ordre, il suffit de maintenir un doigt sur le clip puis de le faire glisser vers l'endroit souhaité, comme le montre la flèche sur l'image de la page précédente. Pour ajouter une séquence supplémentaire à partir de la galerie du mobile, cliquez sur le signe **+**.

#### **Comment couper un clip vidéo de votre montage?**

Deux options s'offrent à vous : **Précoupage** et **Divisé**. Avec **Précoupage**, vous choisissez les zones à supprimer, alors qu'avec **Divisé**, vous scindez le clip en deux. Personnellement, je préfère utiliser la seconde option, puis effacer le clip que j'ai préalablement sélectionné.

# **■ Étape 3 : ajoutez un titre ou du texte**

Des effets spéciaux superbes

L'option **Texte** vous permet d'ajouter un message à votre vidéo. Elle propose beaucoup d'options pour l'embellir. D'abord, placez le doigt à l'endroit de la séquence où doit apparaître le texte. Cela peut être le titre du film, sur les premières images. Ensuite,

#### **Vos Créations - Vidéos sur mobile**

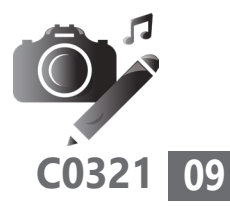

saisissez le texte, puis adaptez le cadre qui s'applique sur l'image pour le repositionner ou l'agrandir. Vous pouvez utiliser les trois autres icônes pour modifier la couleur, la police et la taille. Touchez la dernière icône représentée par une petite boule. Elle permet de choisir quand le texte

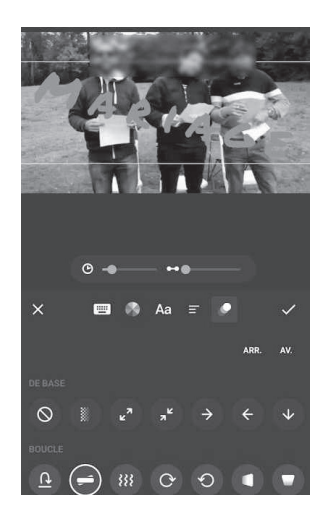

sera visible et quand il doit sortir. Et elle règle la vitesse à laquelle une éventuelle animation de ce texte doit se faire. En bas se trouvent plusieurs types d'animations que vous pouvez tester en les sélectionnant. Touchez la coche quand votre réglage vous convient.

Sur le même principe, vous pouvez ajouter des icônes animées (**stickers**). Il est aussi possible d'incruster des Gif animés, pour certains très amusants. Vous pouvez les positionner où bon vous semble. Comme pour le texte, en touchant le cadre de l'illustration et en choisissant l'icône placée dans le coin supérieur droit, vous pouvez ajouter des animations et définir une durée. N'hésitez pas à faire des tests. Tant que vous ne touchez pas la coche, la séquence n'est pas modifiée.

Ajoutez des stickers animés

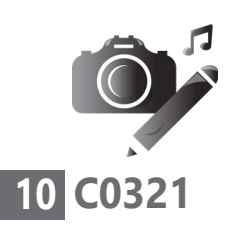

# **■ Étape 4 : ajoutez une bande-son**

Ne lésinez pas sur le son

Le bouton **Musique** permet d'ajouter un morceau à votre montage vidéo. Vous pouvez exploiter ceux proposés dans l'application ou utiliser ceux présents dans votre téléphone. De même, en touchant le micro, vous pouvez ajouter votre voix en vous enregistrant.

En touchant **EFFETS,** de nombreux effets spéciaux peuvent être ajoutés. En touchant **MUSIQUE**, vous accédez à différents extraits. Sélectionnez celui qui vous convient et touchez **Utiliser** pour l'ajouter.

En bas, les pistes audios se superposent. Vous pouvez les repositionner à votre guise en les faisant glisser en bas sur la frise.

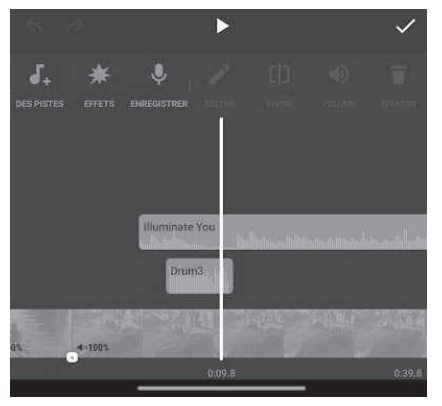

De même, en touchant l'une de ces bandes, vous pouvez ajuster son niveau sonore, par
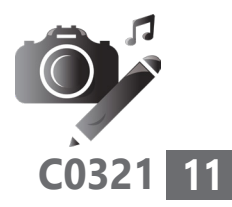

rapport aux autres. Il est alors possible de faire faire débuter la chanson par son refrain, par exemple, en la rognant (en déplaçant le début de la sélection du bout du doigt comme le montre la flèche).

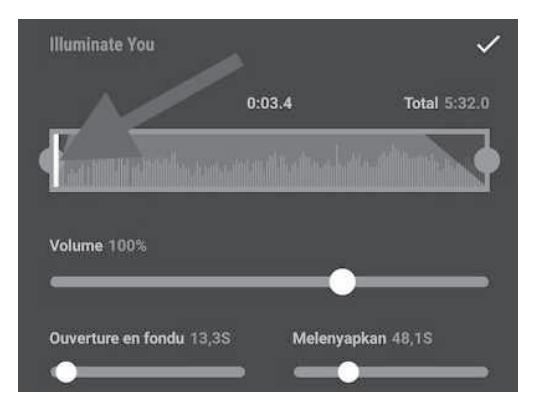

Vous pouvez aussi ajuster le niveau sonore et augmenter le son au début du morceau et le baisser à la fin. Ce procédé fonctionne avec chacune des pistes disponibles.

## **■ Étape 5 : modifiez le ratio de votre montage vidéo**

L'option **Toile** permet de changer les Adaptez dimensions de votre montage vidéo sur InShot, et donc de vous adapter au réseau social sur lequel vous allez publier votre vidéo, ou encore aux téléviseurs.

le format

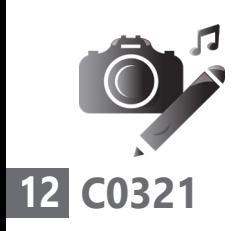

Par exemple, d'utiliser le format 16:9 pour une TV ou un écran d'ordinateur. Touchez la double coche à gauche pour appliquer le réglage à tout le montage.

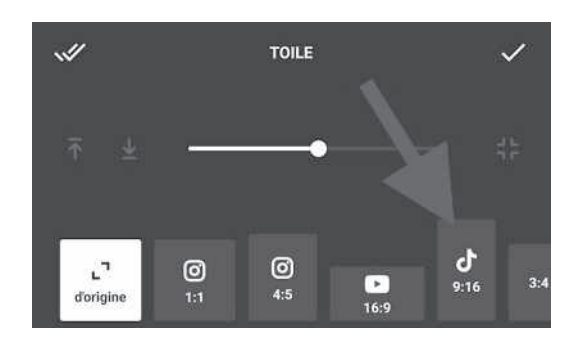

# **■ Étape 6 : enregistrez votre vidéo**

Pour exporter votre création, vous devez cliquer sur le bouton en haut à droite puis toucher **Sauvegarder** en haut. Ensuite, choisissez une qualité. L'idéal est 1 080 pixels.

Pendant l'opération, une publicité s'affiche. La vidéo se trouve ensuite dans la **Galerie** du mobile. Vous pouvez la partager via l'outil de partage de votre appareil.

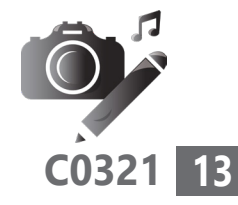

## **■ Quatre astuces en vrac**

#### **Ajoutez un filtre à votre montage vidéo**

InShot propose aussi de nombreux filtres qui Des effets permettent de modifier les couleurs de la vidéo, la luminosité, la teinte. Cela peut améliorer la qualité de la séquence, ou bien lui donner une allure de vidéo vintage, par exemple.

Il y a aussi des effets spéciaux dont on peut ajuster la durée. Ces effets sont à positionner où vous le souhaitez sur la vidéo en la faisant défiler et arrêtant la lecture. Notez que certains d'entre eux nécessitent la version payante de l'application.

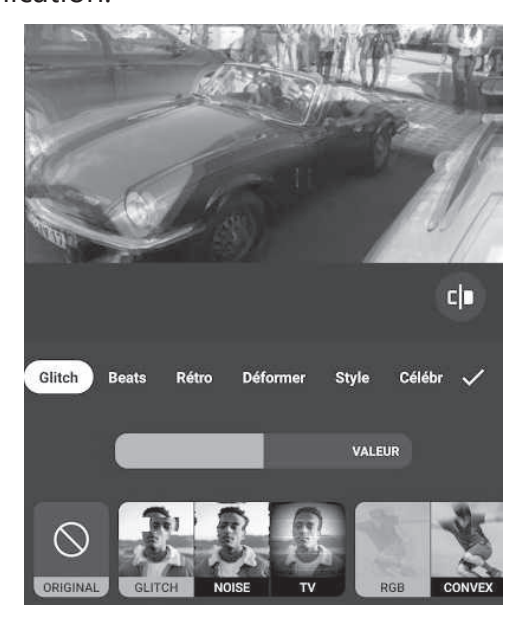

amusants

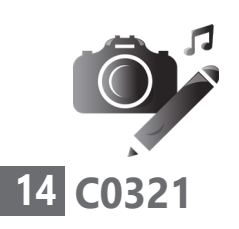

Vous pouvez augmenter la puissance de l'effet en jouant sur le niveau Valeur. Comme toujours, il faut toucher la petite coche pour valider le réglage.

#### **Modifiez la vitesse de lecture d'une séquence**

L'option **Vitesse** permet de modifier la vitesse de lecture d'un clip. Vous pouvez aller de x 0,2 à x 100. Si la vitesse est réglée sous 1, la lecture est au ralenti.

La nouvelle vitesse s'applique à toute la séquence. Si vous souhaitez l'appliquer à un petit morceau, il faut utiliser l'option **Diviser** pour scinder en plusieurs parties une même séquence.

#### **Inversez une vidéo**

La commande **Inverser** inverse le sens de la vidéo. Par exemple, votre main gauche sera à la place de votre main droite.

#### **Faites un court arrêt sur image**

Avec **Gel**, vous pouvez figer 3 secondes d'un clip pour faire un arrêt sur image.

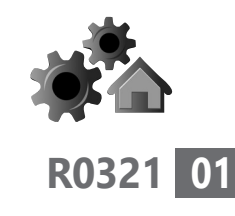

# **Blindez la sécurité de votre ordinateur**

Avec le développement du télétravail et les achats ou démarches via Internet, les pirates sont à la fête depuis le début de la pandémie... Les menaces de 2021 ressemblent à celles de 2020, mais sont de plus en plus sophistiquées, comme en témoignent les rançongiciels qui mettent à l'arrêt les centres hospitaliers en France et ailleurs. Il suffit d'un malencontreux clic sur un lien, ou bien de saisir des identifiants sur un faux clone de site officiel pour que le mal soit fait. Au final, dès qu'on allume l'ordinateur, c'est la roulette russe. Et que les utilisateurs des Mac ne se croient pas invulnérables… Ils sont les cibles préférées des malwares spécialisés dans l'affichage de publicités intempestives. Pour les PC avec Windows 10, au lieu d'opter pour un antivirus gratuit ou payant un peu trop bavard, vous pouvez utiliser le centre de sécurité intégré à Windows.

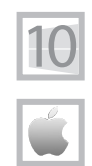

- **■ Un ordinateur lent n'est que rarement contaminé p. 02**
- **■Les 8 commandements de la cyber-hygiène p. 03**
- **■Sur un Mac, il n'y a pas de virus! Vraiment ? p. 07**
- **■ Partez à la découverte de Sécurité Windows p. 09**

#### **Les informations de cet article vous aident à …**

- $\blacktriangleright$  vous passer d'un antivirus payant ou gratuit
- $\blacktriangleright$  comprendre que les Mac ne sont pas immunisés contre les virus
- $\blacktriangleright$  découvrir les fonctions avancées de Sécurité Windows

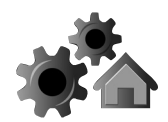

# **■ Un ordinateur lent n'est que rarement contaminé**

Malware = toutes les familles de virus, vers, chevaux de Troie…

Dès que je reçois un appel à l'aide signalant un dysfonctionnement, qu'il s'agisse d'une souris fonctionnant de façon erratique ou d'une grosse lenteur, le réflexe de mes correspondants consiste à parler d'un *«virus qui vient mettre le bazar»*. Retenez qu'aujourd'hui, les virus ne fonctionnent plus de cette façon. Ce type de malware est désormais bloqué par tous les antivirus.

En revanche, s'il y a blocage, il est définitif, car l'ordinateur est contaminé par ce qu'on appelle un *ransomware*, ou rançongiciel. Tout est figé et on vous demande de régler une somme rondelette pour accéder à vos données. Rien ne dit que le règlement permette de débloquer la situation. Et c'est bien souvent l'utilisateur lui-même qui a installé la menace en se faisant duper.

Par ailleurs, il faut savoir que les ransomwares ne se sont pas toujours détectés par un antivirus. Seules les mises à jour de Windows permettent de colmater d'éventuelles brèches par lesquelles se faufile ce nuisible. L'autre vecteur, ce sont les identifiants d'un ordinateur.

C'est justement l'autre gros souci lié aux malwares : le vol des identifiants. C'est devenu le sport le plus courant des pirates. Il ne ralentit

**R0321 03**

pas l'ordinateur, mais un jour ou l'autre, vous ne pourrez plus accéder à votre messagerie e-mail ou à votre compte Facebook, par exemple.

Si ces menaces sont les plus importantes, il ne faut pas oublier les plus classiques. Pour les combattre, disposer d'une suite de sécurité sur un ordinateur est aussi indispensable que de respirer. Sans protection, il suffit d'une séance de surf pour que l'ordinateur se retrouve infesté et piloté à distance. Un système anti-intrusion baptisé Firewall ou Pare-feu et un antivirus sont le strict minimum.

## **■ Les 8 commandements de la cyber-hygiène**

Si vous êtes armé d'un antivirus et du pare-feu associé, il faut encore, pour que la sécurité soit effective, que l'interface chaise/machine y mette du sien. L'interface chaise/machine, c'est l'humain et sa tendance à cliquer un peu trop vite ou à se faire avoir par une demande qui semble légitime.

Pour éviter la contamination, il faut appliquer au quotidien des règles de bonne conduite que nous délivrons régulièrement. Aucun antivirus ne protégera un site ou un ordinateur dont le mot de passe est si simple à détecter qu'il pourra être piraté par un cybercriminel en culotte courte.

Optez pour le centre de sécurité Windows

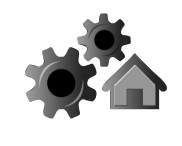

De même, il est très courant de se faire voler ses identifiants de compte en tombant dans le panneau d'un message ou d'un site web semblant officiel et vous demandant de les saisir.

#### **Les 8 commandements**

1. Ne pas cliquer sur un lien contenu dans un e-mail semblant provenir d'une banque ou d'un organisme de confiance. Se rendre soi-même sur le site de l'organisme en saisissant son adresse web dans le navigateur.

2. Ne pas répondre à un e-mail d'un proche demandant de l'aide. L'appeler, même s'il demande de ne pas le faire.

3. N'installer aucun composant demandé par un site. Il est probable que l'ordinateur dispose déjà du composant requis.

4. Se méfier des e-mails demandant de vérifier ou de renouveler un mot de passe et un identifiant de connexion.

5. Veiller à ce que l'antivirus soit en fonction et mis à jour. Ce sera le cas à l'issue de cet article.

6. En cas de doute, ne rien faire!

7. Créer des mots de passe complexes. Utiliser un

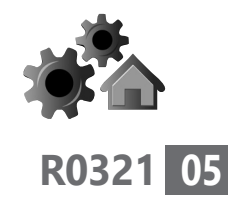

gestionnaire de mots de passe comme LastPass pour créer des sésames forts et les mémoriser.

8. Ne pas utiliser tout le temps le même mot de passe et la même adresse e-mail d'identifiant.

#### **Le point sur la sécurité informatique avec Windows**

#### **Windows XP, Vista et 7**

Windows XP date de 2001 et n'est plus mis à jour  $\;\;$  A évi $t$ er  $\;$ depuis au moins cinq ans. C'est devenu de fait le terrain de jeu préféré des pirates. Ils peuvent facilement prendre le contrôle du PC.

à tout prix!

L'éphémère Vista ne vaut pas mieux, et Windows 7 a connu le même sort que ses prédécesseurs cette année. Il est à l'origine de nombreuses infections, au point que Microsoft propose encore des mises à jour de sécurité aux grandes entreprises pour lesquelles il est difficile d'effectuer une migration vers Windows 10 sans mettre en question toute la structure du réseau. Pour les particuliers, la sécurité n'est plus assurée.

Concernant Windows 8, le système est toujours protégé par des mises à jour mais il n'est pas infaillible et nécessitera le renfort d'une solution de sécurité gratuite ou payante. Pour résumer, avec ces systèmes, le risque augmente car une multitude de brèches existe dans la sécurité.

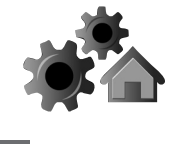

Un système de sécurité très discret est intégré à Windows 10. Pour le coup, il n'a pas vraiment besoin d'un antivirus. Si toutefois, vous installez un antivirus, la suite de sécurité va se désactiver automatiquement.

#### **Désinstallez l'antivirus actuel et misez sur Sécurité Windows**

Votre ordinateur est certainement déjà équipé d'une suite de sécurité comportant un antivirus. Il est souvent payant, et lorsqu'il ne l'est pas, il vous sollicite régulièrement pour le devenir.

Pourquoi payer alors que Windows 10 dispose d'un centre de sécurité très complet et aussi efficace? Ces antivirus alternatifs ne pourront pas faire beaucoup mieux que celui de Windows, sinon éventuellement vous empêcher de franchir certaines barrières qu'il ne faut pas approcher.

Si vous ne le payez pas, commencez par désinstaller votre antivirus en vous rendant dans **Paramètres** à partir du bouton **Démarrer**. Dans l'affichage, cliquez sur **Applications**. Dans la liste disponible, cherchez le nom de l'antivirus et sélectionnez-le. Cliquez ensuite sur **Désinstaller**. Il est possible qu'il y ait plusieurs composants à désinstaller. Après cette désinstallation, le centre de sécurité de Windows s'active tout seul. L'ordinateur est protégé.

Nous avons consacré un article complet à la désinstallation des logiciels peu utiles dans le dernier numéro de *PC & Mac pour Seniors*.

## **■ Sur un Mac, il n'y a pas de virus ! Vraiment ?**

Il ne faut pas croire que le système d'Apple soit étanche aux attaques. Comme Windows, le Mac intègre lui aussi un système de protection baptisé **Pare-feu**. Mais mis à part un système d'alerte qui s'affiche lorsque vous cherchez à ouvrir un fichier téléchargé jugé suspect, les protections sont faibles. Pour le reste, il n'y a pas d'antivirus intégré. La principale raison, c'est que jusqu'à présent, les Mac présentaient une faible part d'utilisateurs, ce qui les rendait inintéressants pour les pirates.

Mais voilà, les utilisateurs de Mac sont de plus en plus nombreux et ne se protègent pas toujours, si bien que les pirates commencent à s'y intéresser. Et justement, un Mac est sujet aux vulnérabilités, c'est-à-dire à des brèches par lesquelles les pirates peuvent se faufiler afin de prendre le contrôle d'un ordinateur à distance.

Dernier bug en date, une commande présente au cœur du système macOS. Baptisée **sudo**, elle permet à un intrus de prendre le contrôle total de la machine. Des programmes malveillants

Les Mac sont loin d'être invincibles

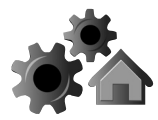

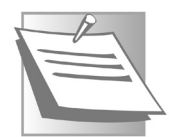

**R0321 07**

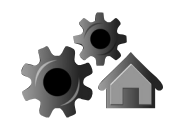

peuvent alors utiliser cette faille pour faire à peu près tout ce qu'ils veulent sur le Mac. Apple a colmaté cette brèche, mais d'autres apparaissent.

Autre précision importante : les utilisateurs de Mac sont souvent moins sensibilisés que ceux des PC aux soucis de sécurité. Et, comme vous l'avez compris, ce ne sont plus tant les virus qui sont handicapants, que les ransomwares et les tentatives de vol d'identifiants sur les sites web. Or, sur ce point, les utilisateurs de Mac sont plus faciles à berner…

Les chevaux de Troie sont la plaie des Mac

Il faut garder à l'esprit qu'il existe des virus dédiés au Mac. Aujourd'hui, sur les Mac, les nuisibles les plus courants sont les redoutables chevaux de Troie. Comme leur nom l'indique, ils arrivent innocemment par la grande porte, contenant un cadeau empoisonné. Il n'y a guère qu'un antimalware qui peut les détecter.

Le Mac intègre pour cela **Xprotect**. Ce module ne fonctionne que lorsque vous téléchargez des fichiers et des applications. Il ne peut assurer sa protection que si macOS est mis à jour. Pour vérifier si c'est le cas, cliquez en haut sur la pomme et sur **À propos de ce Mac**, puis sur **Mise à jour logicielle** dans la fenêtre.

Il reste possible d'installer une suite de sécurité comme Norton, Sophos ou une gratuite tel Avast.

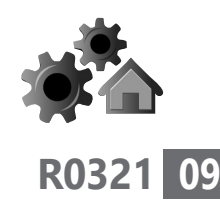

Enfin, tout comme pour les PC, il faut se souvenir qu'une certaine hygiène d'utilisation est indispensable. Pour les mêmes raisons, les 8 commandements que nous avons listés précédemment s'appliquent également aux Mac.

## **■ Partez à la découverte du centre de Sécurité Windows**

Avec Sécurité Windows, il n'y a des messages que *Discret* lorsqu'il y a un vrai souci. La suite de sécurité fait son travail discrètement mais sûrement et, si vous suivez nos 8 commandements, vous réduirez les risques de contamination.

D'ailleurs, la suite de sécurité de Windows est vue d'un très mauvais œil par ses concurrents et en premier lieu par Kaspersky. Il faut dire que Microsoft connaît par cœur son système d'exploitation et qu'il est le seul à pouvoir créer une suite adaptée en profondeur au système. Enfin, cette suite ne nécessite pas d'abonnement et est systématiquement mise à jour pour lutter contre les dernières menaces.

Pour afficher le très discret Sécurité Windows, il existe deux méthodes. La première consiste à cliquer sur la flèche à gauche de l'horloge dans la zone de notifications. Cliquez dessus, puis double-cliquez sur l'icône en forme de bouclier.

et efficace

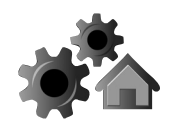

S'il y a un souci de réglage, le petit bouclier porte un petit cercle rouge affublé du signe X (c'est le cas sur l'illustration ci-contre). Lorsque tout va bien, c'est une coche verte qui est présente.

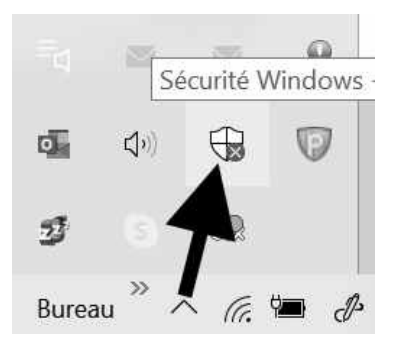

Autre méthode :

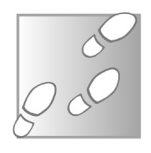

- **1.** Cliquez sur le bouton **Démarrer**, puis sur l'icône ressemblant à une roue dentée.
- **2.** Dans la fenêtre, cliquez sur **Mise à jour et sécurité**.
- **3.** Dans la colonne de gauche, cliquez sur **Sécurité Windows**, puis dans la partie principale, cliquez sur **Ouvrir Sécurité Windows**. Une fenêtre dédiée à la suite de sécurité intégrée à Windows 10 apparaît alors.

Sur la page d'accueil, vous retrouvez les mêmes icônes disponibles en permanence dans la colonne de gauche.

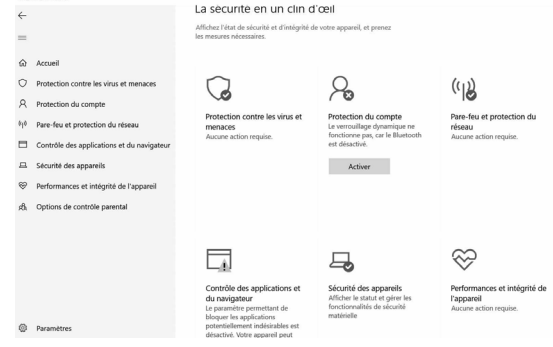

**Réglages - Sécurité**

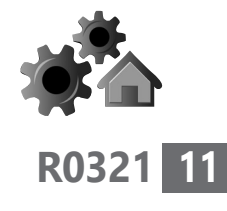

#### **Des indicateurs pour vous faire réagir**

La suite, vraiment complète, dispose de sept fonctionnalités, avec une icône d'état colorée. Vert quand tout va bien, rouge quand il faut réagir rapidement, par exemple, si l'antivirus n'a pas été mis à jour depuis longtemps, ou si un élément ne fonctionne pas. Jaune avec un point d'exclamation lorsque vous devez effectuer une certaine action.

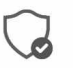

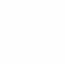

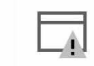

#### **Entrez dans le système de défense de l'antivirus**

La section **Protection contre les virus et menaces** Au cœur est l'endroit où vous pouvez contrôler votre antivirus.

de la machinerie

#### **Rubrique Menaces actuelles : l'état du système immunitaire de Windows**

Windows 10 analyse automatiquement et régulièrement les différents éléments de l'ordinateur à la recherche de malwares. Le système indique la dernière date de l'analyse et les éventuelles menaces détectées, ainsi que le nombre de fichiers scrutés.

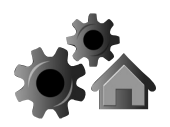

Si vous cliquez sur le bouton **Analyse rapide**, l'antivirus analyse tout ce qui se trouve dans la mémoire vive de l'ordinateur. Autrement dit, il fait le tour complet de tout ce qui est en activité, mais ne va pas aller fouiner sur le disque dur.

L'historique des analyses apparaît alors. Vous pouvez voir le nombre de fichiers analysés.

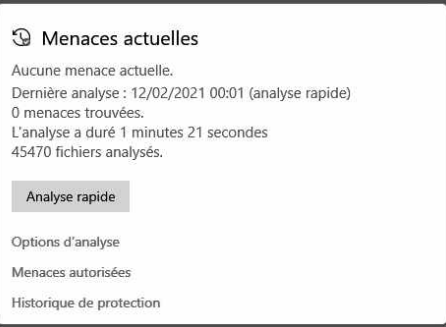

Il est possible d'analyser plus profondément le disque dur pour une recherche de virus et pour apporter quelques réglages supplémentaires.

#### **Lancez une analyse en profondeur**

Pour être certain qu'aucun nuisible ne se cache, vous pouvez lancer manuellement une analyse profonde. Pour cela, cliquez sur **Options d'analyse**. Dans la nouvelle page, vous disposez de quatre options d'analyse. Dans un premier temps, optez pour l'analyse complète en cochant cette option et en cliquant sur **Analyser maintenant** en bas de l'écran. Cette analyse est profonde et vous permettra de poursuivre vos activités.

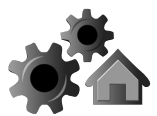

Je vous conseille de réaliser une fois par mois une analyse hors ligne. Il s'agit de la dernière option. Elle permet de vérifier l'intégralité du système et d'éviter que les malwares se camouflent. Avec cette option, l'antivirus se lance avant le démarrage de Windows.

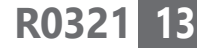

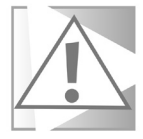

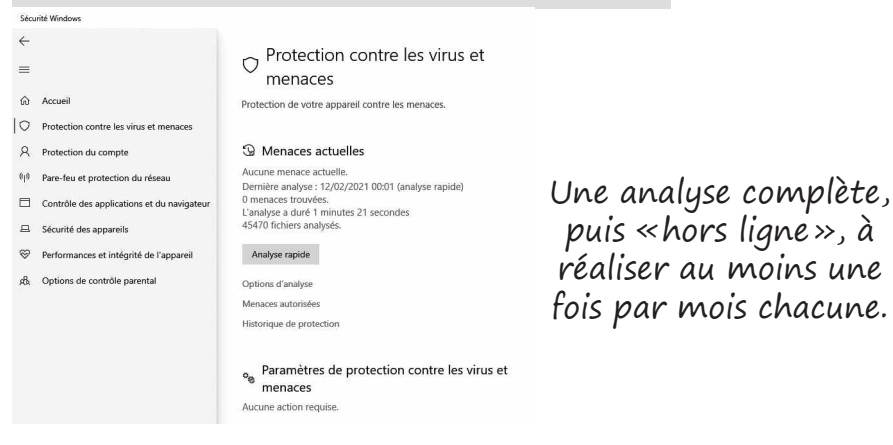

puis «hors ligne», à réaliser au moins une fois par mois chacune.

Retournez aux rubriques principales en cliquant en haut à gauche sur la flèche. Sous les options d'analyse, vous trouverez deux autres commandes : **Menaces autorisées** et **Historique de protection**.

Dans la rubrique **Paramètres de la protection contre les virus et menaces**, vous pouvez voir la liste des réglages disponibles en cliquant sur **Gérer les paramètres**. En un coup d'œil, je peux vous dire que Sécurité Windows est à la hauteur de n'importe quel éditeur de solution de sécurité.

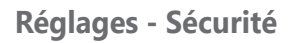

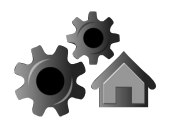

Le système analyse en temps réel tout ce qui rentre sur l'ordinateur. Veillez à ce que tous les interrupteurs soient positionnés sur **Activé**.

#### **Bloquez les tentatives de rançonnement**

Le ransomware, fléau des hôpitaux

L'une des options mérite un temps d'arrêt. Il s'agit du **Dispositif d'accès contrôlé aux dossiers**. Ce système protège l'ordinateur de l'une des plaies actuelles d'Internet : les rançongiciels, ou ransomwares. Ils bloquent l'ordinateur et chiffrent toutes vos données personnelles. Si vous activez cette protection, ils ne peuvent plus œuvrer.

Verrouillez vos fichiers et vos dossiers

Cliquez sur **Gérer l'accès contrôlé aux dossiers**. Dans le nouvel affichage, activez l'interrupteur. Ce système permet de verrouiller les dossiers (**Documents, Images, Vidéos, Bureau, Favoris**). Il autorise l'ouverture et les modifications uniquement à certaines applications jugées inoffensives. Celle-ci sont ajoutées automatiquement dans **Autoriser une app via un dispositif d'accès contrôlé aux dossiers**.

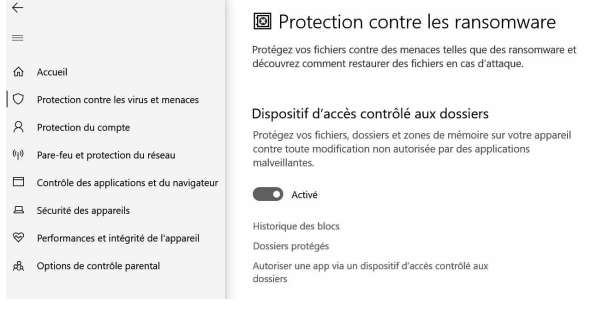

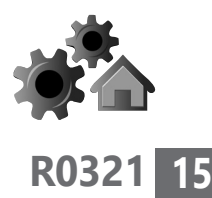

Les applications non autorisées, y compris les fichiers exécutables malveillants, se voient refuser l'accès aux dossiers. Si une de vos applications n'est pas répertoriée et que vous savez qu'elle est parfaitement inoffensive, il est toutefois possible de l'ajouter en cliquant sur **Autoriser une app**

**via un dispositif d'accès contrôlé aux dossiers**, puis sur le bouton **+ Ajouter une application autorisée**.

Autoriser une app via un dispositif d'accès contrôlé aux dossiers

Si le dispositif d'accès contrôlé aux dossiers a bloqué une app approu vous pouvez l'ajouter en tant qu'app autorisée. Cela permet à l'app d'apporter des modifications à des dossiers protégés.

Ajouter une application autorisée Applications récemment bloquées Rechercher dans toutes les applications

Si votre application a été bloquée, vous pouvez l'ajouter en cliquant dans le menu sur **Applications récemment bloquées**. Il ne reste plus qu'à la sélectionner dans la liste. Dans la nouvelle page, vous pouvez ajouter l'application de votre choix en allant la chercher sur votre disque dur.

Personnellement, je ne trouve pas ce système pourtant ultra-sécurisé très pratique. Le blocage est tel qu'il est parfois impossible d'enregistrer un document. J'ai laissé cette option désactivée.

#### **Jetez un coup d'œil sur la protection du compte**

Dans cet article, nous n'évoquerons pas cette rubrique qui est liée à la gestion de votre compte

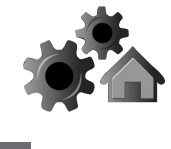

d'utilisateur. Non pas parce qu'elle n'est pas intéressante, mais parce que ses réglages peuvent faire l'objet d'un article complet. Ils concernent les mots de passe de l'ordinateur et d'autres procédés utilisables pour le sécuriser. Cette sécurité est plus de niveau local, pour empêcher une personne de passage de toucher à votre ordinateur en le verrouillant plus ou moins automatiquement. Plusieurs possibilités sont proposées, dont un code à chiffres, un mot de passe image, une protection par capteur d'empreinte digitale, la reconnaissance du visage ou la proximité d'un mobile connecté en Bluetooth à l'ordinateur.

#### **Vérifiez les remparts et les douves avec le Pare-feu et la protection réseau**

Vérifiez que le cerbère de votre PC est bien réglé

Dans la rubrique **Pare-feu et protection du réseau**, vous pouvez découvrir les différents réglages. C'est ce système qui verrouille l'ensemble des portes d'accès à votre ordinateur via Internet. Par défaut, tout ce qui n'est pas autorisé est interdit d'entrée. Tout doit apparaître comme activé.

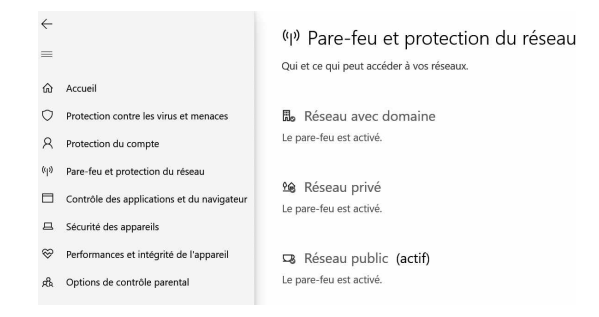

Si ce n'est pas le cas, activez ces options. Ce blocage peut être renforcé si vous utilisez une connexion publique, comme le Wi-Fi d'un restaurant, d'une gare ou d'un hôtel. Pour cela, cliquez sur **Réseau public**. Cochez alors la case **Bloquer toutes les connexions entrantes, y compris celles des applications autorisées**.

#### **Bloquez l'installation des malwares en cliquant sur des liens Internet**

S'il y a une option qui fait du mal aux concurrents de Windows Defender, c'est bien celle-ci : le **Contrôle des applications et du navigateur**.

En effet, avant son apparition, une suite de sécurité pouvait se targuer de renforcer la surveillance avec des contrôles du navigateur et un outil de protection contre les attaques informatiques les plus redoutables que l'on appelle **Exploit** dans le jargon de la cybersécurité. Mais désormais Sécurité Windows vous prévient en cas de téléchargement de fichiers suspects.

#### **Une protection fondée sur la réputation des logiciels**

L'option **Protection fondée sur la réputation**  permet de bloquer tous les logiciels indésirables pouvant être démarrés à partir d'un site web. C'est un gage de sécurité important, car tout ce

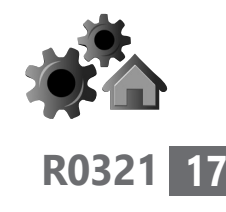

Le module qui agace les concurrents

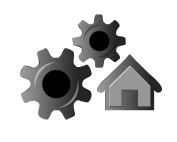

qui est référencé comme peu fiable est bloqué. C'est notamment le cas de logiciels provenant de sources inconnues. Vous pouvez cliquer sur **Activer** pour mettre en route ce réglage.

Ensuite, cliquez sur **Paramètres de protection fondée sur la réputation**. Dans le nouvel affichage, veillez à ce que tous les interrupteurs soient activés.

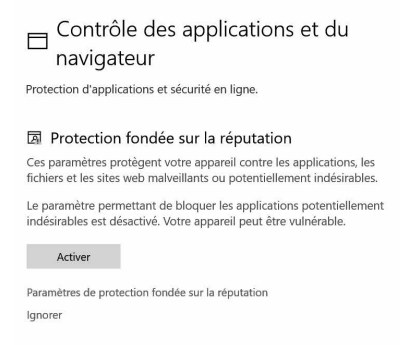

Uniquement pour le navigateur Edge

Un des outils concerne uniquement le navigateur Edge. **Sachez que les navigateurs concurrents intègrent directement un module équivalent pour éviter les sites piégés et les fichiers douteux. La différence, c'est que Sécurité Windows ne contrôle pas la sécurité de ces navigateurs.**

La suite de sécurité permet aussi de protéger votre ordinateur de contenus d'applications provenant de la boutique Windows Store.

Pour ce qui est des téléchargements, je vous conseille de tester cette option. Si vous constatez qu'elle bloque tous les téléchargements, même légitimes, il vaut mieux la laisser désactivée en décochant la case **Bloquer les téléchargements**.

**Réglages - Sécurité**

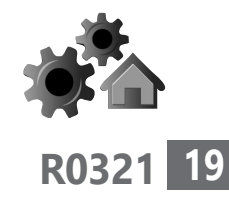

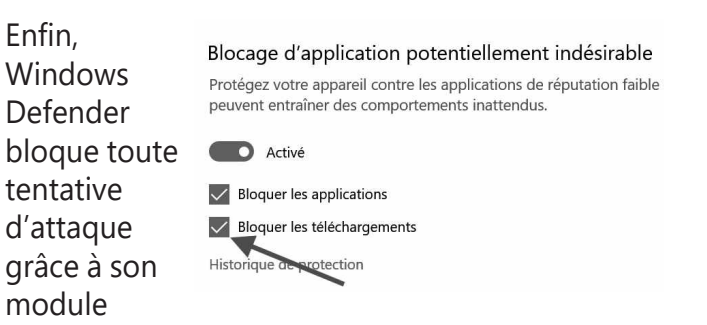

**Exploit protection**. Laissez ce réglage en l'état.

#### **Vérifiez si votre matériel est sécurisé**

Il y a quelques années, les spécialistes de la sécurité se sont rendu compte qu'il existait des brèches géantes permettant à n'importe quel pirate de pénétrer dans l'ordinateur à distance. Au lieu de s'attaquer à Windows, les pirates pouvaient se faufiler via un bug physique présent sur tous les processeurs Intel ou AMD. Cette brèche a depuis été colmatée et Windows 10 s'assure que cette sécurité est présente. Elle renforce d'ailleurs la protection en chiffrant les données transitant par la machinerie de l'ordinateur.

De même, pour éviter la contamination à partir d'un périphérique contaminé, Sécurité Windows refuse tout ce qui n'est pas approuvé par un standard sur lequel se sont accordés tous les constructeurs. Ainsi, lorsque le PC démarre, la signature de chaque logiciel de démarrage, y compris les pilotes, est vérifiée.

Des failles au niveau du processeur

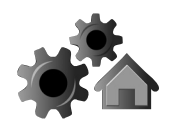

Dans les deux cas, tout doit être vert. Sinon, Sécurité Windows propose des solutions.

#### **Vérifiez que tout est vert sur le tableau de bord**

Cliquez sur l'icône en forme de cœur. **Performances et intégrité de l'appareil** permet de s'assurer que les mises à jour de sécurité ont été appliquées, que les périphériques et le stockage fonctionnent bien.

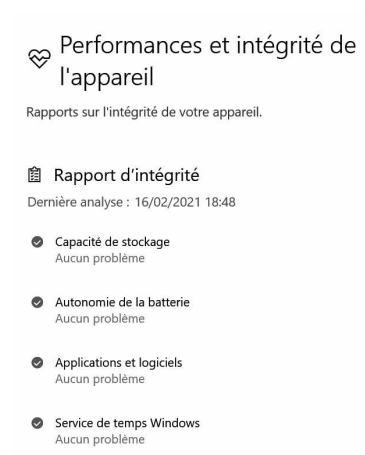

La rubrique **Redémarrage à zéro** permet de réinstaller Windows 10 sans perdre vos fichiers en cas de gros souci.

#### **Option de contrôle parental**

Si plusieurs personnes utilisent votre ordinateur et que vous avez créé plusieurs comptes, c'est ici que vous pouvez gérer leur sécurité. Tous les réglages et toutes les vérifications de l'utilisation de l'ordinateur par un enfant, par exemple, se font en ligne en cliquant **Options de contrôle parental**.

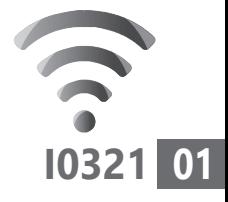

# **Découvrez Signal, le remplaçant vertueux de WhatsApp**

Nous avons évoqué à plusieurs reprises l'application WhatsApp. Cet outil, comme d'autres, a été plébiscité lors des périodes de confinement pour réaliser des séances de visioconférence. Mais voilà, cette application est chapeautée par le géant Facebook. Il se trouve que celui-ci est glouton et cherche à obtenir toujours plus d'informations. Parce qu'il souhaitait modifier les conditions d'utilisation de WhatsApp, des millions d'utilisateurs ont fui au profit de ses concurrents, en premier lieu Signal. Ce dernier est un outil exceptionnellement sécurisé qui peut remplacer avantageusement WhatsApp. Il est fort probable que vos proches vous proposent de basculer vers cette application.

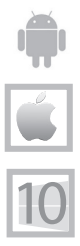

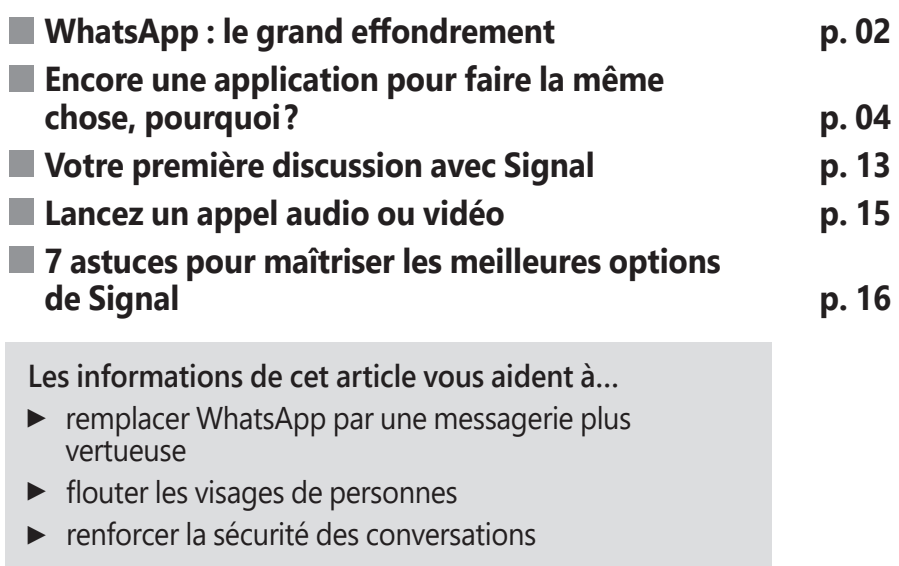

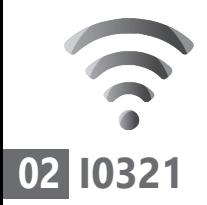

## **■ WhatsApp : le grand effondrement**

WhatsApp est l'une des applications de discussion par texte, audio et vidéo les plus populaires.

Il en existe bien d'autres dont nous avons fait le tour dans l'**article I1019 – Communiquez avec vos proches avec WhatsApp**, mais WhatsApp a un atout indéniable par rapport à certains de ses concurrents : un nombre d'utilisateurs délirant avec 2 milliards de personnes actives par mois... pour le moment.

Car il faut savoir que WhatsApp appartient à Facebook, le réseau social très gourmand en données personnelles. Il cherche à en obtenir le plus possible pour dresser un portrait très précis de vous, de vos goûts, de vos besoins et de ceux de vos proches. C'est ainsi qu'il parvient à afficher des contenus qui vous intéressent et qu'il gagne beaucoup d'argent en ciblant très précisément ses annonces.

Ce qu'il est parvenu à faire avec Facebook et avec son outil de communication Facebook Messenger, il le fait aussi avec WhatsApp. C'est justement en voulant aller plus loin dans la captation de données que WhatsApp vient de connaître une gigantesque fuite d'abonnés.

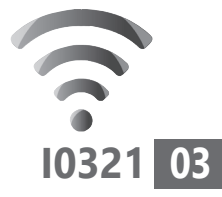

C'est arrivé au début du mois de janvier avec le message cicontre, demandant à l'utilisateur de valider de nouvelles conditions d'utilisation. Il était alors possible de temporiser jusqu'au 8 février. Après cette date, WhatsApp menaçait de supprimer le compte si l'on n'acceptait pas les nouvelles conditions.

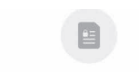

#### Les Conditions d'utilisation et la Politique de confidentialité de WhatsApp vont être mises à jour.

Les mises à jour clés apportent davantage d'informations sur :

- · Le service WhatsAnn et la manière dont nous traitons vos données
- · La manière dont les entreprises peuvent utiliser les services hébergés par Facebook pour stocker et gérer leurs discussions WhatsApp.

En appuvant sur ACCEPTER, yous acceptez les nouvelles Conditions, qui entreront en viqueur le 8 février 2021. Après cette date, il yous faudra accepter les nouvelles Conditions pour continuer à utiliser WhatsApp. Vous pouvez également consulter le Centre d'aide si vous préférez supprimer votre compte et souhaitez plus d'informations. Pour en savoir plus sur la manière dont WhatsApp traite vos données, vous pouvez consulter notre Politique de confidentialité mise à jour.

Aussitôt, des milliers d'utilisateurs ont compris que Facebook souhaitait effectivement récupérer de nombreuses données personnelles. Une intrusion qui les a décidés à fuir en masse l'application.

Depuis, les dirigeants de WhatsApp doivent s'en mordre les doigts… Ils ont tenté de rattraper le coup en décalant l'application de ces nouvelles mesures de trois mois. Mais malgré cela, l'hémorragie s'est poursuivie. Alors, la firme s'est lancée dans une campagne de déminage sur les réseaux sociaux pour expliquer ce qui changera et ce qui ne changera pas, avec ces nouvelles conditions d'utilisation.

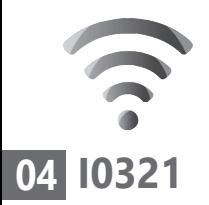

La firme tente de se dédouaner de toutes les rumeurs d'espionnage en rappelant que toutes les communications par téléphone, e-mail ou WhatsApp avec une entreprise induit que celle-ci peut voir ce que vous dites et peut donc utiliser cette information à ses propres fins marketing.

#### **La concurrence se frotte les mains**

Pour avoir une idée de l'hémorragie qui touche WhatsApp, en janvier, en à peine 72 heures, l'application gratuite Telegram a affirmé avoir gagné 25 millions d'utilisateurs.

Pour Signal aussi, qui propose des services équivalents, l'augmentation a été fulgurante : l'application compte aujourd'hui 40 millions d'utilisateurs actifs par mois, soit le double par rapport à décembre 2020.

## ■ **Encore une application pour faire la même chose, pourquoi ?**

J'ai bien conscience que, lorsque l'on a des habitudes, il est difficile de changer d'outil. Mais si plusieurs de vos contacts ont fui WhatsApp, vous allez peut-être finir par vous retrouver dans un village fantôme. Autant anticiper et passer à un autre outil tout aussi Un nouveau départ

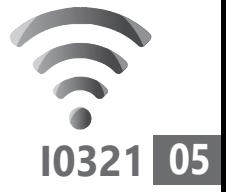

efficace, mais bien plus vertueux au niveau de la sécurité et de la confidentialité des données.

Et vous l'avez compris, ce nouvel outil s'appelle Signal. Je l'utilise depuis 2015 en raison de la sécurité renforcée qu'il apportait déjà par rapport à de nombreux outils de communication. Ceci dit, à l'époque, Signal ne permettait d'échanger que des messages à la façon de SMS. Il a depuis beaucoup progressé et fait aussi bien, voire mieux, que WhatsApp.

L'application est gratuite et disponible sous la forme d'un logiciel libre en open source. Cela signifie que son code est disponible gratuitement et que les informaticiens peuvent l'améliorer ou l'adapter. C'est d'ailleurs ce qu'avaient fait WhatsApp et Facebook Messenger pour sécuriser les communications. Signal est donc l'un des précurseurs en ce qui concerne la confidentialité des échanges.

#### **Comment ajouter Signal sur tous vos appareils**

Signal est disponible pour iOS (iPhone, iPad), Android, Windows, macOS et Linux. Vous trouverez l'application sur l'AppStore pour un iPad, sur le Play Store pour un smartphone ou une tablette Android.

Fonctionne avec tous les appareils

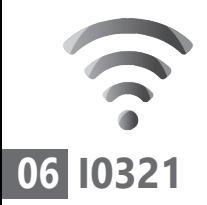

Dans un premier temps, tout comme pour WhatsApp, il est nécessaire d'installer Signal sur votre téléphone mobile. L'opération n'est pas compliquée.

Une fois l'application téléchargée, il faut créer un compte. Ce qui est très pratique, c'est qu'un simple numéro de téléphone peut suffire. Un code de six chiffres est alors envoyé par SMS pour valider l'enregistrement et commencer à utiliser Signal.

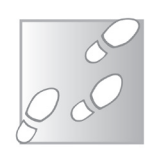

- **1.** Commencez par toucher le bouton **Poursuivre**.
- **2.** Dans un second temps, Signal vous demande s'il peut afficher des notifications sur le téléphone en cas d'arrivée de nouveaux messages. Choisissez **Accorder les autorisations**.
- **3.** Ensuite, Signal vous demande votre numéro de mobile. Saisissez-le dans le champ disponible à partir du clavier virtuel.
- **4.** Vous allez recevoir un code secret par SMS. Recopiez ce message à six chiffres.

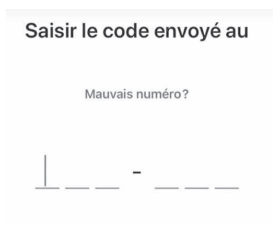

Je n'ai pas recu de code (disponible

Il est possible d'autoriser la visualisation des messages textes par Signal. Cela permet à Signal de vérifier votre numéro de téléphone plus facilement et de ne pas avoir à recopier le code. Vous pouvez refuser cette autorisation en touchant **Continuer**, puis **Refuser**, ou l'accorder en touchant **Continuer**, puis **Autoriser**.

 **5.** L'application vous demande ensuite de saisir votre prénom ou un pseudo. Vous n'êtes pas obligé d'indiquer votre nom de famille. Toucher **Enregistrer** pour faire vos premiers pas sur Signal.

Signal vous demande d'accéder à votre liste de contacts et à vos fichiers multimédias. C'est nécessaire pour communiquer avec vos contacts et envoyer des photos prises avec le mobile sur un groupe.

Vous allez aussitôt constater que plusieurs de vos contacts utilisent Signal. Leur nom d'affiche sur l'accueil de l'application.

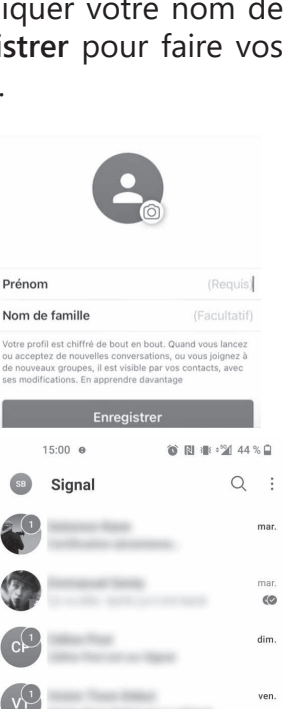

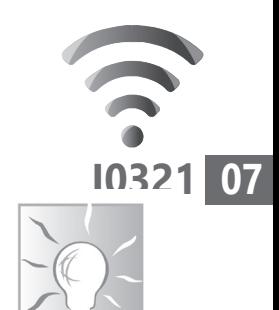

28 jany. 6<sub>O</sub>

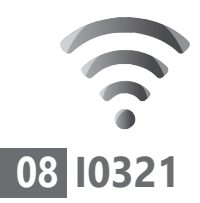

#### **Pour installer Signal sur un ordinateur**

Signal s'installe en complément de l'application pour mobile afin d'accéder au confort d'un clavier d'ordinateur pour pouvoir discuter. Contrairement à WhatsApp, il est possible d'utiliser les fonctions de visioconférence et de téléphonie sur l'ordinateur, ce qui est bien plus pratique qu'avec un téléphone. Synchronisez l'ordinateur

> Pour un PC ou un Mac, vous pouvez télécharger l'application à partir du site : *https://signal. org/fr/*. Sur la page d'accueil, cliquez sur **Obtenir Signal**. Sur la page suivante, choisissez **Télécharger pour Windows** ou bien **pour Mac**.

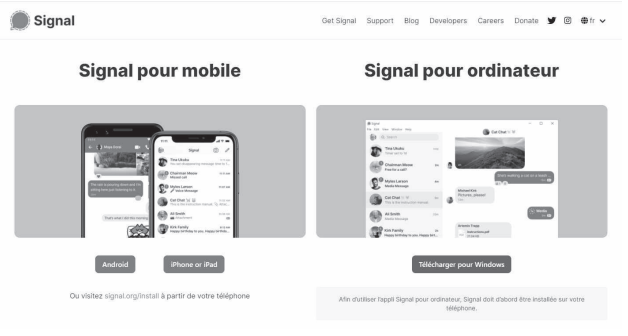

L'installation est très simple. Une fois que l'application est lancée, elle va afficher un gros carré baptisé code QR.

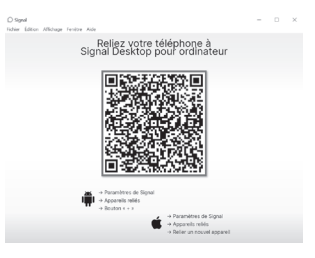

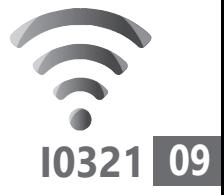

#### Étape 1 : sur le mobile

Touchez en haut les trois petits points superposés. Choisissez **Paramètres**. Touchez **Appareils reliés**. Sur Android, touchez l'icône **+**  en bas. Sur un iPhone, touchez **Relier un nouvel appareil**. Dans tous les cas, l'appareil-photo du mobile s'active. Visez le code carré de l'écran de l'ordinateur.

#### Étape 2 : sur l'ordinateur

La synchronisation s'effectue. Il faut ensuite saisir un nom pour l'appareil et cliquer sur **Terminer la liaison du téléphone**. Par magie, au bout de

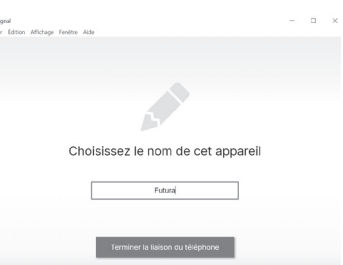

quelques secondes, vous retrouvez l'intégralité du contenu de votre application Signal sur l'ordinateur.

#### **Qu'est-ce qui fait la différence avec les autres solutions ?**

Signal est une messagerie fortement sécurisée Le jeu des lancée en 2014. Je l'utilise pour certaines discussions sensibles depuis cette époque. C'était alors l'une des seules avec Telegram à

différences

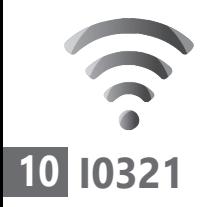

proposer ce qu'on appelle un chiffrement de bout en bout des communications.

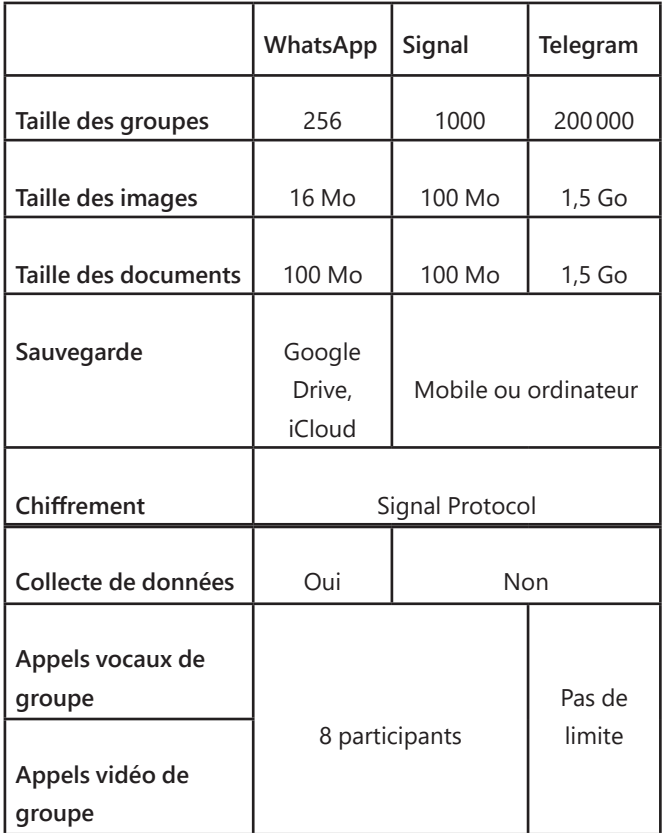

Signal annonce presque tous les jours de nouvelles fonctionnalités : le passage des appels groupés de cinq à huit personnes, de nouvelles fonctions pour le rapprocher un peu plus encore de son concurrent WhatsApp (comme les fonds d'écran des conversations). Et

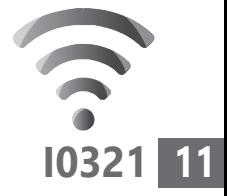

l'application propose des photos de profil pour les réseaux sociaux mentionnant **Contactezmoi sur Signal**.

#### **Comment fonctionne le chiffrement ?**

Le chiffrement de bout en bout consiste à coder l'ensemble des données que transmet l'expéditeur d'un message. Pour cela, le système fournit au mobile du destinataire les clés uniques permettant de déchiffrer un message précis, celui qui lui a été envoyé par son interlocuteur. Pour instaurer ce dialogue entre les deux mobiles, deux jeux de clés sont nécessaires : la clé publique et la clé privée.

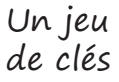

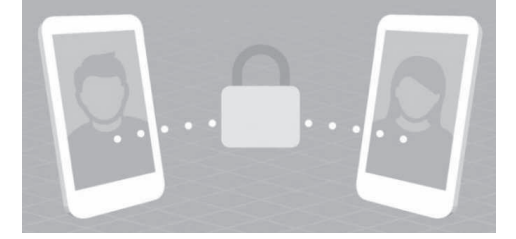

Les communications sont chiffrées et seul un échange de clés peut libérer les contenus de leur paquet cadenassé.

La première fois que l'on s'inscrit sur Signal, ou sur Whatsapp, le système génère des clés publiques dédiées à l'appareil. Elles sont transférées sur le serveur de la société. Ces clés seront utilisées pour chiffrer les textes, les photos et les vidéos envoyés.

Pour Signal, il existe trois clés publiques : la clé d'identité, la clé signée et la clé provisoire.

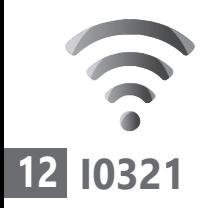

Cette dernière est utilisée uniquement à la première lecture d'un nouveau message.

Pour bien comprendre comment fonctionne ce passage entre les jeux de clés publiques et la clé privée, voici un exemple :

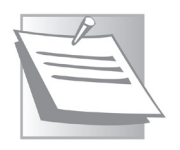

- **1.** Georges adresse un message à Laure.
- **2.** Lorsqu'il se connecte, l'appareil de Georges va récupérer le jeu de clés publiques du téléphone de Laure pour chiffrer le message et le transmettre.
- **3.** Le système doit cependant s'assurer que la communication ne peut être lue que par Laure et par personne d'autre, pas même par le serveur qui est en train d'acheminer la conversation. C'est là qu'intervient la clé privée. Elle est unique et est mémorisée sur le téléphone de Laure et nulle part ailleurs. Le message ne peut être traduit qu'en utilisant la clé privée détenue par Laure.

Si le concept reste difficile à cerner, voici une analogie : le fonctionnement des boîtes aux lettres. N'importe qui peut y introduire des lettres ou des cartes postales à travers la fente disponible (la clé publique). En revanche, seul le facteur qui dispose de la clé (privée) est en mesure d'ouvrir la boîte, d'en retirer tous les

Trois étapes pour un message
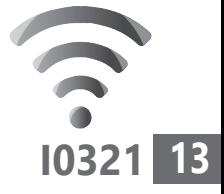

courriers et de les remettre aux destinataires. La différence réside dans le fait que le facteur peut commettre des erreurs, avoir du retard, ouvrir le courrier, mais dans le cas du protocole de chiffrement de Signal, c'est impossible.

# **■ Votre première discussion avec Signal**

Signal peut servir à la fois de messagerie à la façon de WhatsApp, mais aussi pour envoyer des SMS. Pour le coup, vous pouvez l'utiliser pour envoyer des messages à n'importe quel contact, qu'il ait installé l'application ou non.

1. Dans Signal, touchez l'icône

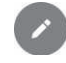

Cela a pour effet d'afficher votre liste de contacts. Sélectionnez un contact ou saisissez un numéro pour ouvrir cette conversation. Vous pouvez utiliser l'outil de recherche pour saisir un nom et le retrouver.

- **2.** Touchez la zone de saisie de texte en bas. Vous verrez la mention **Message Signal**  quand vous communiquerez de manière sécurisée avec un autre utilisateur de Signal.
- **3.** Rédigez votre message.

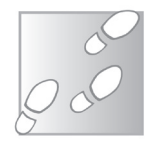

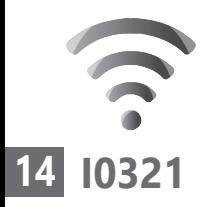

 **4.** L'icône qui permet d'envoyer indique aussi que le message est chiffré, car il porte un cadenas verrouillé. Si vous souhaitez envoyer un SMS normal plutôt qu'un message chiffré, c'est possible. Touchez longuement

l'icône d'envoi. Un petit menu s'affiche. Une icône grise permet alors d'envoyer le message sous la forme d'un SMS.

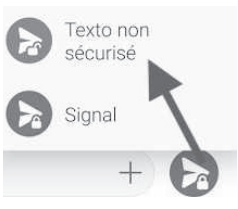

Vous noterez la présence d'émoticons, en touchant l'icône à gauche du champ de saisie. Il y en a pour toutes les occasions. Il est

également possible d'appliquer un «sticker», une sorte d'autocollant en touchant l'icône située à côté du smiley sur la palette d'émoticons.

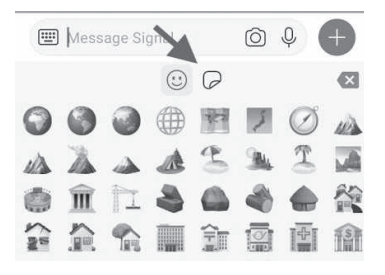

### **Comment prendre une photo et l'envoyer ?**

À droite du champ de saisie, vous trouverez une icône représentant un appareil-photo. Elle permet d'activer celui du mobile et de prendre un cliché à partir de Signal.

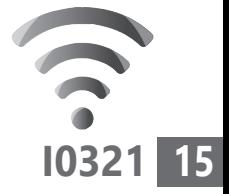

### **Comment ajouter une photo ou un fichier ?**

Avec l'icône **+** tout à gauche du message, vous pouvez envoyer des fichiers ou des images provenant de votre téléphone. Les fichiers et les dossiers sont alors directement accessibles. En sélectionnant le ou les fichiers, vous pouvez les envoyer.

#### **Comment envoyer un message vocal ?**

Si vous ne souhaitez pas taper de texte, il est possible d'envoyer un message vocal enregistré. Pour cela, il faut laisser le doigt appuyé sur l'icône représentant un petit microphone à droite du message, tout le temps de votre dictée vocale. Le message s'affiche

alors, représenté sous la forme d'ondes et vous pouvez le vérifier en le touchant avant de l'envoyer.

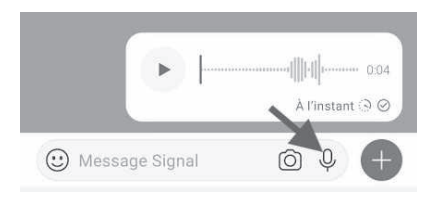

# **■ Lancez un appel audio ou vidéo**

Sélectionnez une conversation individuelle, ou un groupe, touchez

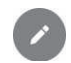

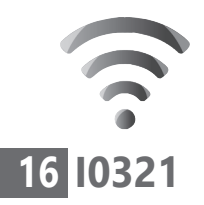

puis sélectionnez un contact ou saisissez un numéro. Touchez l'icône téléphone **androidvoice.png** pour passer un appel vocal ou

l'icône caméra pour passer un appel vidéo, ou l'icône micro pour un appel téléphonique classique.

Pendant l'appel, vous pouvez très bien toucher la caméra pour afficher ou masquer la vidéo de votre côté de l'appel.

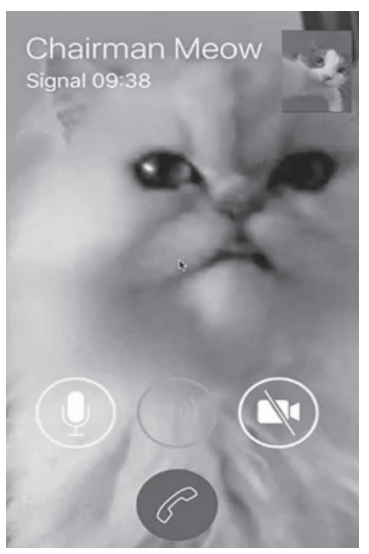

# ■ 7 astuces pour maîtriser les **meilleures options de Signal**

## **1. Utilisez Signal comme messagerie texte principale**

Chiffré ou déchiffré, Signal, le couteausuisse

À l'origine, Signal se veut une véritable messagerie SMS, le chiffrement en plus. Elle peut d'ailleurs être employée comme messagerie SMS par défaut. C'est d'ailleurs ce qu'elle vous propose dès l'installation.

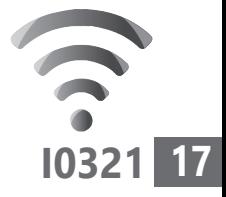

Vous pouvez alors recevoir et émettre tous vos messages SMS ou Signal depuis l'application. Si un utilisateur dispose de Signal, le message sera chiffré.

Si votre contact n'en dispose pas, ce ne sera pas le cas. Pour valider le réglage, il suffit de cliquer sur **Utiliser comme application de messagerie par défaut**. Vous pouvez aussi retrouver ce réglage dans les **Paramètres** en touchant les trois petits points en haut à droite et en optant pour **Textos et messages multimédias**. Dans la nouvelle page, il faut toucher la première option. Si vous avez opté pour ce réglage, les messages envoyés par des contacts ne disposant pas de Signal s'afficheront avec une icône d'envoi dotée d'un cadenas ouvert.

#### **2. Comment récupérer vos groupes WhatsApp**

Si vous avez installé Signal, vous pouvez voir tous les jours des notifications indiquant que des membres de votre carnet d'adresses viennent d'activer l'application. Avec un peu de conviction, vous parviendrez certainement à attirer vos contacts de WhatsApp vers Signal.

Faites migrer vos groupes

Voici une solution pour inciter les membres d'un groupe à rejoindre le même sur Signal.

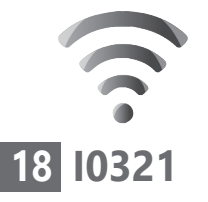

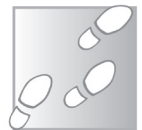

- **1.** En haut à droite de l'application, touchez les trois points superposés et choisissez **Nouveau groupe**.
- **2.** Ensuite, à partir de votre liste de contacts, choisissez les membres et touchez le bouton bleu en bas à gauche.
- **3.** Saisissez un nom de groupe. Des invitations sont alors envoyées pour ajouter les membres.
- **4.** Pour ajouter un lien renvoyant vers ce groupe Signal dans votre groupe actuel sur WhatsApp, à partir de Signal touchez de nouveau les trois points en haut à droite et choisissez **Paramètres de groupe**.
- **5.** Touchez ensuite **Lien de groupe** et activez l'option à droite.

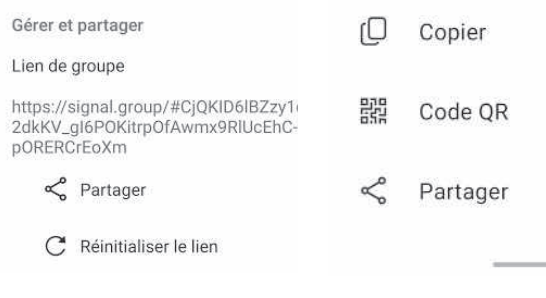

 **6.** Touchez **Partager**. Différentes options de partage sont alors disponibles. En touchant

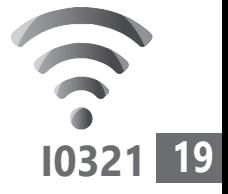

de nouveau **Partager**, vous allez avoir accès à l'ensemble des applications de votre mobile.

 **7.** Sélectionnez **WhatsApp** puis, une fois l'appli ouverte, sélectionnez le groupe en question. Il ne reste qu'à toucher le bouton vert en bas à gauche pour envoyer le lien au groupe et que ses membres débarquent sur le même groupe sur Signal.

## **3 - Faites taire les plus bavards**

Comme sur WhatsApp ou tout autre application permettant de créer des groupes de discussion, il y a des membres plus bavards que d'autres. Pour le coup, les notifications déferlent jusqu'à l'agacement.

Il est possible de mettre certains contacts ou groupes en sourdine de façon ponctuelle ou non. Pour cela, il suffit de se rendre sur la conversation en question et de toucher les trois points superposés en haut à droite.

Dans le menu, choisissez **Paramètres de groupe**  et, dans le nouvel affichage, il reste à activer **Notifications en sourdine** et à sélectionner la durée désirée dans le menu qui s'affiche.

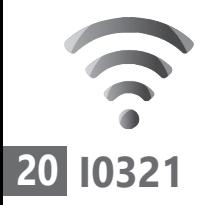

## **4. Renforcez la sécurité avec les messages éphémères**

Les messages éphémères permettent de supprimer tous les messages de tous les appareils après un certain délai.

Pour activer l'option :

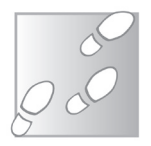

- **1.** Affichez une discussion avec un contact et touchez, en haut à droite, les trois points.
- **2.** Touchez **Messages éphémères**. Vous pouvez alors définir le délai de suppression après lecture d'un message.

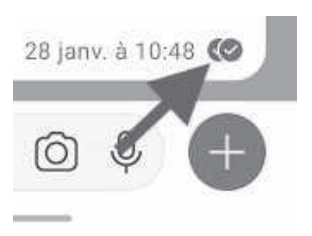

Si vous avez activé l'option, un petit chronomètre s'affiche à côté du nom de votre correspondant. Lorsque le message est envoyé et que les correspondants l'ont lu, un petit compte à rebours apparaît. Au bout du délai préréglé, le message disparaît. Il ne reste aucune trace.

# **5. Blindez l'accès à Signal**

Sécurité renforcée

Pour aller plus loin et éviter qu'une personne à proximité puisse regarder le contenu de Signal,

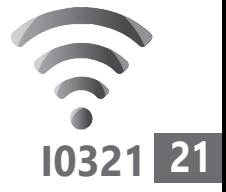

il est possible de verrouiller l'application. Pour activer l'option, à partir de l'accueil, touchez les trois points en haut et choisissez **Paramètres**, puis **Confidentialité**.

Activez **Verrouillage de l'écran** et appliquez un délai d'inactivité dans l'option située dessous. Désormais, il faudra saisir le code du mobile pour accéder à Signal.

## **6. Désactivez les accusés de lecture**

Les accusés de lecture permettent à vos correspondants de savoir lorsque le message a été consulté. L'accusé de lecture s'affiche en noir en bas à droite du message. Il reste blanc pour montrer que le message a été distribué, et ce tant qu'il n'a pas été lu.

Pour le désactiver, sur la page d'accueil, touchez les trois points superposés et sélectionnez **Paramètres**. Dans le nouvel affichage, choisissez **Confidentialité** et désactivez l'option **Accusés de lecture**.

L'accusé de lecture s'affiche en noir en bas à droite du message. Il reste blanc pour montrer que le message a été distribué, et ce tant qu'il n'a pas été lu.

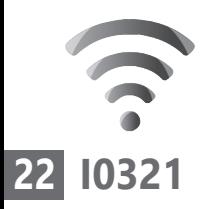

## **7. Floutez automatiquement les visages sur les photos**

Signal regorge de petites options intéressantes. Parmi elles, il y a celles liées aux photos. L'application permet de flouter automatiquement les visages des personnes se trouvant sur une photo à partager.

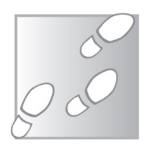

- **1.** Dans une conversation, touchez l'icône symbolisant un appareil-photo pour prendre un cliché ou en sélectionner un depuis la galerie du mobile.
- **2.** Lorsque l'image est affichée, des icônes placées en haut donnent accès à différents outils. Vous pouvez ainsi dessiner sur l'image, la recadrer, ou encore ajouter des stickers.
- **3.** Il est aussi possible de flouter en touchant l'icône représentant un cercle doté de petits carrés. Reste à activer en bas de l'écran l'option **Rendre les visages flous**. Les visages sont détectés et apparaissent floutés. Vous pouvez également effectuer cette opération manuellement en touchant les zones à flouter.

## **Vos Services exclusifs**

#### *Vous cherchez une réponse à une question informatique en particulier ?*

Demandez conseil à la rédaction. Par courrier, e-mail ou fax, Jean-Pierre Larive et son équipe d'experts sont là pour vous aider, chaque fois que vous en avez besoin.

Envoyez vos demandes et vos questions, par e-mail (support@editionspraxis.fr), ou par courrier en écrivant à : Courrier des lecteurs – *PC & Mac pour Seniors* – Éditions PRAXIS – 33, avenue de Saint-Cloud – 78000 Versailles – France.

Indiquez-nous bien vos coordonnées (nom, fax, e-mail…), votre numéro d'accès aux services gratuits. La rédaction vous répondra dès que possible.

#### *Vous souhaitez indiquer un changement d'adresse ? Vous avez un problème de facturation ou de livraison ?*

Toujours à votre écoute, notre Service Clients répond avec le sourire à toutes vos questions d'ordre commercial ou administratif. Ce service est ouvert lundi, mardi, mercredi et jeudi de 10h à 12h.

Tél. : 06 99 50 15 69 – e-mail : serviceclients@editionspraxis.fr – *PC & Mac pour Seniors*  – Service Clients PRAXIS – 33, avenue de Saint-Cloud – 78000 Versailles – France.

*PC & Mac – Pour Seniors* – N°1485 – Mars 2021 – Périodicité mensuelle – Tarif : 17,97 € Directeur de la publication : Pascal Birenzweigue Responsable de la rédaction : Pascal Birenzweigue RCS Paris APE : 5811Z - Auteur : Jean-Pierre Larive Publié par les Éditions PRAXIS Propriétaire : Pierre Bonati

Copyright © Éditions PRAXIS 2021 Dépôt légal : à parution Siret : 502 883 655 00016 ISSN : 1779-9058 Impression : Imprimerie IRO ZI, rue Pasteur 17185 Perigny

*Les Éditions PRAXIS ne sont liées à aucun constructeur : nous ne dépendons en aucune manière des entreprises citées dans les pages de cet ouvrage. Nous effectuons des recherches méticuleuses pour tous nos articles et mises à jour, mais nous ne sommes pas responsables des erreurs ou omissions qui pourraient y figurer. En aucun cas, les Éditions PRAXIS ne sauraient être tenues responsables d'un quelconque préjudice matériel ou immatériel, direct ou indirect tels que le préjudice commercial ou financier ou encore le préjudice d'exploitation liés à l'utilisation des CD-Rom logiciels, conseils, ou programmes fournis par les Éditions PRAXIS. De même, il appartient à l'abonné, ou lecteur, de prendre toutes les mesures appropriées de façon à protéger ses propres données et/ou logiciels de la contamination par des virus, des intrusions ou tentatives d'intrusion dans son système informatique ou des contournements éventuels, par des tiers à l'aide ou non, de l'accès Internet ou des services des Éditions PRAXIS. Vous pouvez contacter nos auteurs ou des experts par courrier, fax ou Internet. Ces services sont soumis à conditions : les questions doivent être en rapport avec le titre de l'ouvrage auquel vous êtes abonné et votre abonnement en cours de validité. Ces services sont personnels. Ils sont réservés à un usage exclusif et non collectif de l'abonné (même numéro d'abonné). Ils ne sont transmissibles en aucune manière. Une seule question à la fois peut être posée. Pour l'ensemble de ces prestations les Éditions PRAXIS sont soumises à une obligation de moyens. La responsabilité des Éditions PRAXIS ne pourra dès lors être recherchée et engagée en cas de non réponse ou de réponse partielle à certaines questions. Le terme « question » doit être entendu au sens strict, il ne peut en aucun cas s'agir d'un conseil juridique, d'un audit, d'une expertise, d'une consultation, d'un diagnostic ou encore de l'établissement de statistiques ou de données chiffrées. Les éléments de réponses aux questions ne sont donnés qu'à titre informatif selon les éléments fournis par l'abonné. L'abonné est seul responsable des questions qu'il pose et de l'utilisation juste ou erronée des réponses obtenues et notamment consécutive à une information incomplète ou mal interprétée. L'abonné s'interdit toute diffusion ou commercialisation à titre onéreux ou gratuit, sous quelque forme que ce soit, des documents ou informations mis à sa disposition. L'abonné s'engage également à ce qu'il soit fait un usage licite et conforme au droit en vigueur des informations fournies. Tous droits réservés. Toute reproduction, même partielle du contenu, de la couverture ou des icônes, par quelque procédé que ce soit, est interdite sans l'autorisation par écrit des Éditions PRAXIS.*

#### **Pour accéder aux services gratuits, préparez votre numéro de client.**

*PC & Mac – Pour Seniors***, enfin un guide simple et pratique pour faire de l'informatique à tout âge !**